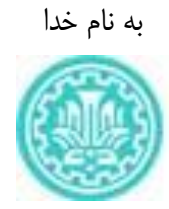

# **SCOPUS معرفی و راهنمای استفاده**

تهیه کننده: 1 منصوره طباخان ویدا شهسواری ویرایش : تابستان 1400

<sup>&</sup>lt;sup>1</sup> [infotech@cc.iut.ac.ir](mailto:infotech@cc.iut.ac.ir)

# دانشگاه صنعتی اصفهان - کتابخانه مرکزی ، بخش منابع الکترونیک **SCOPUS**: معرفی و راهنمای استفاده

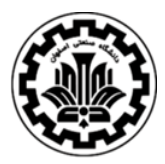

**1 معرفی پایگاه اطالعاتی اسکاپوس :**

2 **Scopus** یک پایگاه اطالعاتی چکیده و استنادی وبی با کیفیت باالست که در سال 2004 راه اندازی گردید تا با فراهمآوری ابزار هوشمند آنالیز و نمودارسازی تحقیق، پژوهشگران را در مسیر پژوهش خود یاری داده و به محاسبه اهمیت یا رتبه یک مجله با محاسبه زمان استناد به مقالات آن، بپردازد. این پایگاه توسط موسسه الزویر<sup>۳</sup> (یکی از قدیمیترین و معتبرترین ناشران علمی در دنیا) ارائه می گردد.

Scopus بیش از 77 میلیون رکورد از 7000 ناشر و از سال 1960 تا زمان حاضر را به صورت روزآمد ارائه می دهد. این پایگاه با پوشش میان رشته ای وسیع خود، مجالت علمی، کتب و مجموعه مقاالت کنفرانسی را در زمینه های تکنولوژی، پزشکی، علوم اجتماعی، هنر و علوم انسانی ارائه می دهد .

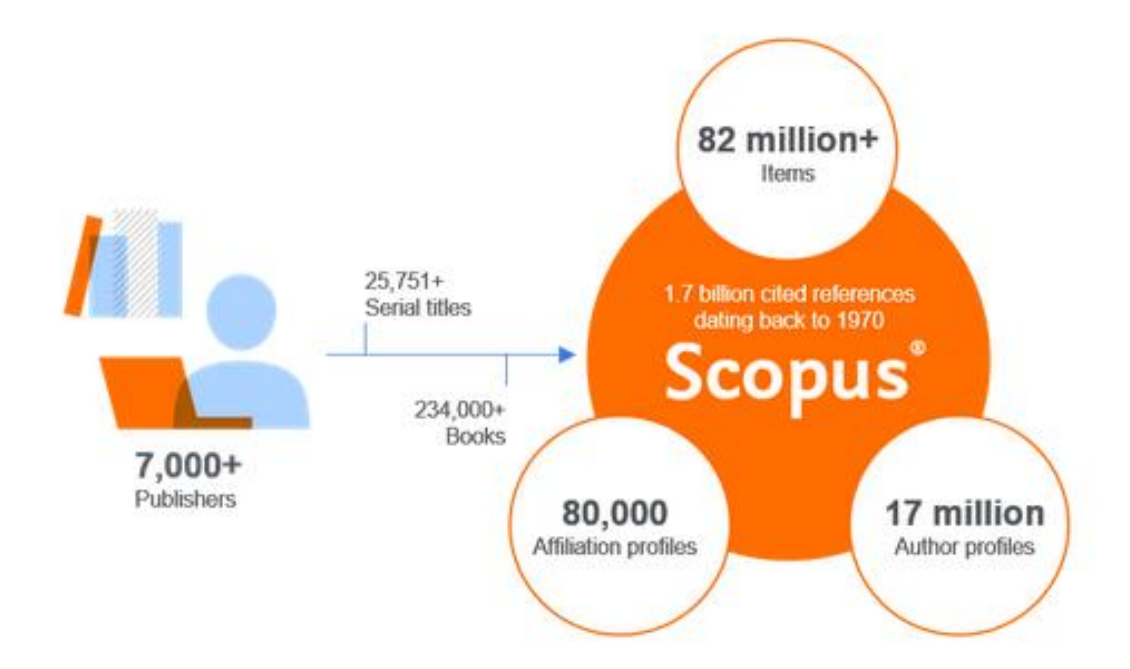

<sup>1</sup> SCOPUS

<sup>2</sup> abstract & citation database

<sup>&</sup>lt;sup>3</sup> Elsevier

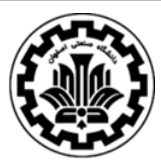

**SCOPUS**: معرفی و راهنمای استفاده

Scopus امکان پیوند مستقیم` به ناشر هر مجله را فراهم می کند. Scopus امکان جستجو در ثبت اختراعات را فراهم می کند. Scopus با پوشش جامع مطالب، داده های با کیفیت باال و ابزار دقیق جستجو و تحلیل، به محققان، کتابداران، مدیران تحقیقات و متخصصان تحقیق و توسعه کمک می کند تا تصمیمات، اقدامات و نتایج بهتری را به دست آورند. Scopus با بررسی تاثیر مقاالت، بینش جدیدی را به روند تحقیق و پژوهش در جهان عرضه کرده است.

Scopus امکان جستجو در مقالاتی که برای چاپ، پذیرش شدهاند ولی هنوز به مرحله چاپ نرسیدهاند<sup>۲</sup>، را نیز فراهم می کند.

Scopus به محققان صنعت کمک می کند تا نوآوری های بازار را ردیابی کنند، عوامل اصلی و همکاران را شناسایی و معیارهای رقابتی را توسعه دهند.

آژانس ها و سازمانهای دولتی برای اندازه گیری عملکرد محققین خود و دیگر موارد به Scopus اعتماد می کنند.

سازمان های رتبه بندی برای ارائه دادهها و تجزیه و تحلیل های عملکرد خود به Scopus اعتماد می کنند.

Scopus با استفاده از ابزارها و تجزیه و تحلیل های پیچیده، نتایج استنادی دقیق و مشخصات دقیق محققین، بینشهایی را ایجاد می کند که تصمیمات، اقدامات و نتایج بهتر را به دنبال دارد.

**شعار اسکاپوس:** 

An eye on global research

دریچه ای به تحقیقات جهانی

 $1$  Link

<sup>2</sup> Article-in-press

#### **SCOPUS**: معرفی و راهنمای استفاده

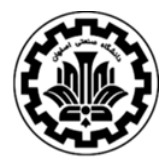

**پوشش موضوعات در اسکاپوس:** 

- Life Sciences (agriculture, biology, neuroscience, pharmacology)
- Social Sciences (arts & humanities, business, history, information sciences)
- Physical Sciences (chemistry, engineering, mathematics)
- Health Sciences (allied health, dentistry, nursing, veterinary medicine)

**گزارش اسکاپوس از موجودی مجموعه:** 

- بیش از 77 میلیون رکورد که 68 میلیون رکورد آن مربوط به پس از سال 1970 است و 6.5 میلیون رکورد 1 آن مربوط به فاصله زمانی 1788 تا 1970 است. بیشتر از 8.5 میلیون رکورد آن دسترسی آزاد است و بیش از 9 میلیون رکورد کنفرانسی را نیز پوشش می دهد. - بیش از 24600 عنوان مجله فعال را پوشش می دهد. - بیش از 194000 کتاب را پوشش می دهد.

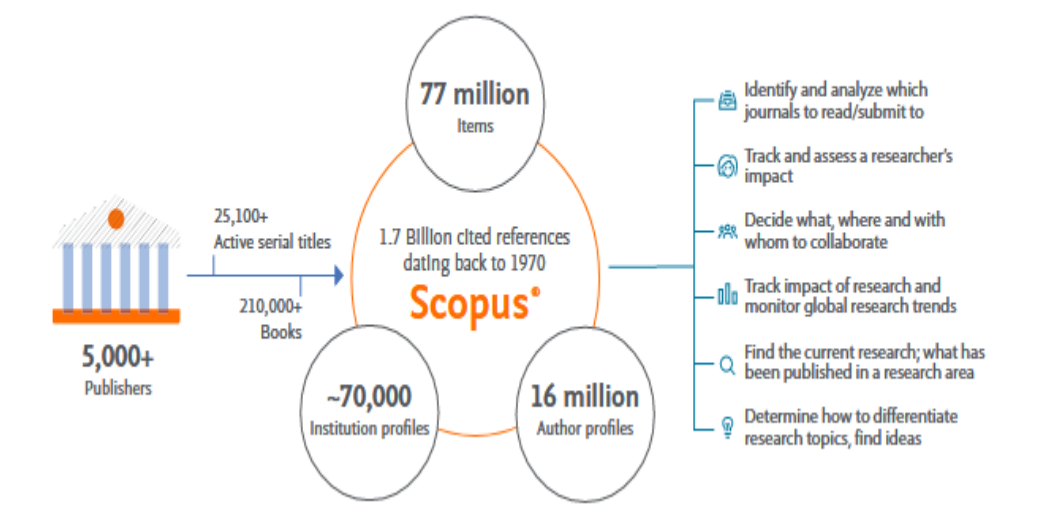

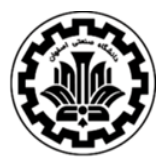

#### **SCOPUS**: معرفی و راهنمای استفاده

موسسه Elsevier ابزار کاربردی iphone خود با نام Scopus Alerts (Lite) را ارائه کرده که بر روی موبایل های Apple قابل اجراست و به کاربران توانایی به روز بودن در حین انجام کار را می دهد. ویژگی های برنامه شامل ایجاد هشدارهای جستجو و استناد و همچنین توانایی ذخیره خالصه های مورد عالقه و اضافه کردن یادداشت ها میباشد. این برنامه همچنین به کاربر اجازه می دهد تا نتایج جستجو و پیوندها و به مقاالت مورد عالقه را از طریق ایمیل و توییتر به اشتراک بگذارد. برنامه از طریق iTunes و Store App قابل دریافت است.

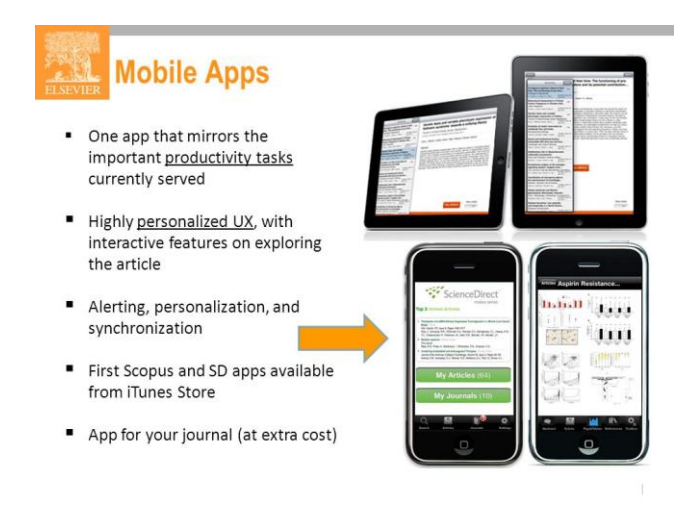

پایگاه استنادی اسکاپوس، محقق را در سه ناحیه کلیدی حمایت می کند:

- **Search**. این پایگاه به طور فزاینده و جهانی با پوشش میان رشتهای ابزار مناسبی برای جستجو است و با جستجو در آن، تقریبا هیچ تحقیقی را در سراسر جهان از دست نمی دهید. انواع جستجو، لینک به ناشر، export، alert، rss از خصوصیات این پایگاه است.
- **Discover.** یافتن و اکتشاف کردن. ارائه مروری جامع بر خروجی پژوهش در جهان در زمینه های علمی، فناوری، پزشکی، علوم اجتماعی، هنر و علوم انسانی از دیگر ویژگیهای این پایگاه است. یافتن رکوردهای مرتبط، شناسایی سازمان و بررسی خروجی پژوهش با استفاده از affliation، شناسایی محققین برجسته و نویسندگان پر استناد، شناسایی دانشگاهها و موسسات برجسته بخشی از این فعالیت است.
- **Analyze.** ابزار هوشمند تجزیه ، تحلیل و تجسم پژوهش این پایگاه را از سایر منابع جستجو متمایز می کند.

## دانشگاه صنعتی اصفهان - کتابخانه مرکزی ، بخش منابع الکترونیک **SCOPUS**: معرفی و راهنمای استفاده

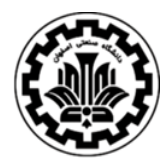

#### **چرا از Scopus استفاده کنیم؟**

Scopus اطالعات مفیدی را ارائه می دهد:

- مجالت، رشته ها و نویسندگان اصلی در حوزه مورد عالقه هر کاربر، به سرعت قابل مشاهده است.
	- امکان مرور آثار و استنادات نویسندگان دیگر وجود دارد.
	- امکان پیگیری روند تحقیق با استفاده از مدارک و استنادها و پیوندهای مراجع وجود دارد.

## **نمای کلی از ویژگی های کلیدی اسکاپوس:**

- ثبت نام و ورود به سیستم
	- جستجوی اسناد
	- مرور نتایج جستجو
		- بررسی اسناد
	- جستجوی نویسندگان
		- بازخورد نویسند گان
- جستجو برای منابع استناد شده
- جستجوی وابستگی های سازمانی
	- بررسی جزئیات وابستگی
- استفاده از معیارهای سنجش علمی
- ایجاد هشدار و استفاده از Scopus My

#### **منظور از نمایه سازی مجالت در Scopus چیست ؟**

نمایه سازی یک مجله در اسکاپوس، به نوعی مهر تأیید آن مجله، محسوب می شود. مجالت نمایه شده در اسکاپوس، توسط یک هیئت بررسی مستقل و کامال علمی مورد بررسی قرار می گیرد.

برای ORCID منحصر به فرد خود ثبت نام کنید و از Scopus برای وارد کردن سوابق خود استفاده کنید.

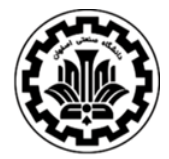

### دانشگاه صنعتی اصفهان - کتابخانه مرکزی ، بخش منابع الکترونیک **SCOPUS**: معرفی و راهنمای استفاده

برای ورود به پایگاه SCOPUS با آدرس http://www.scopus.com وارد شوید. (دقت نمایید که فقط در صورتی که این پایگاه اطالعاتی توسط یک دانشگاه یا موسسه پژوهشی خریداری شده باشد، امکان جستجو در آن وجود خواهد داشت(

**Register**: با عضویت در محیط SCOPUS می توان از امکانات این مجموعه از قبیل ذخیره کردن اطالعات جستجو شده و سیستم آگاهی رسانی )Alert )استفاده نمود. برای عضویت، گزینة account Create را انتخاب و فرم عضویت را پر نمائید.

در مراجعات بعدی، با انتخاب Sign in و وارد نمودن شناسهٔ کاربری و رمز عبور خود، از امکانات این سایت بهرهمند شوید.

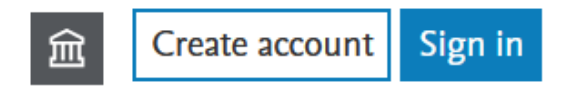

تبصره: در کلیه پایگاههای زیر مجموعه الزویر از قبیل Scopus, ScienceDirect, Mendeley و ... می توان با یک نام کاربری و رمز عبور واحد وارد گردید.

**انواع جستجو در اسکاپوس** 

- Documents Search
	- Authors Search -
- Affiliations Search -
- Advanced Search -

#### **- جستجوی موضوعی مدارک یا Search Documents**

در قسمت Search Document امکان جستجوی موضوعی و کلیدواژهای وجود دارد.

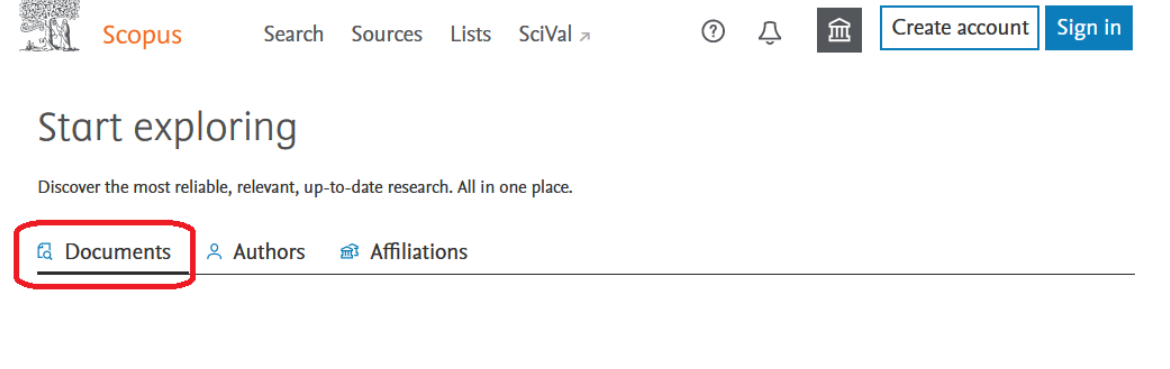

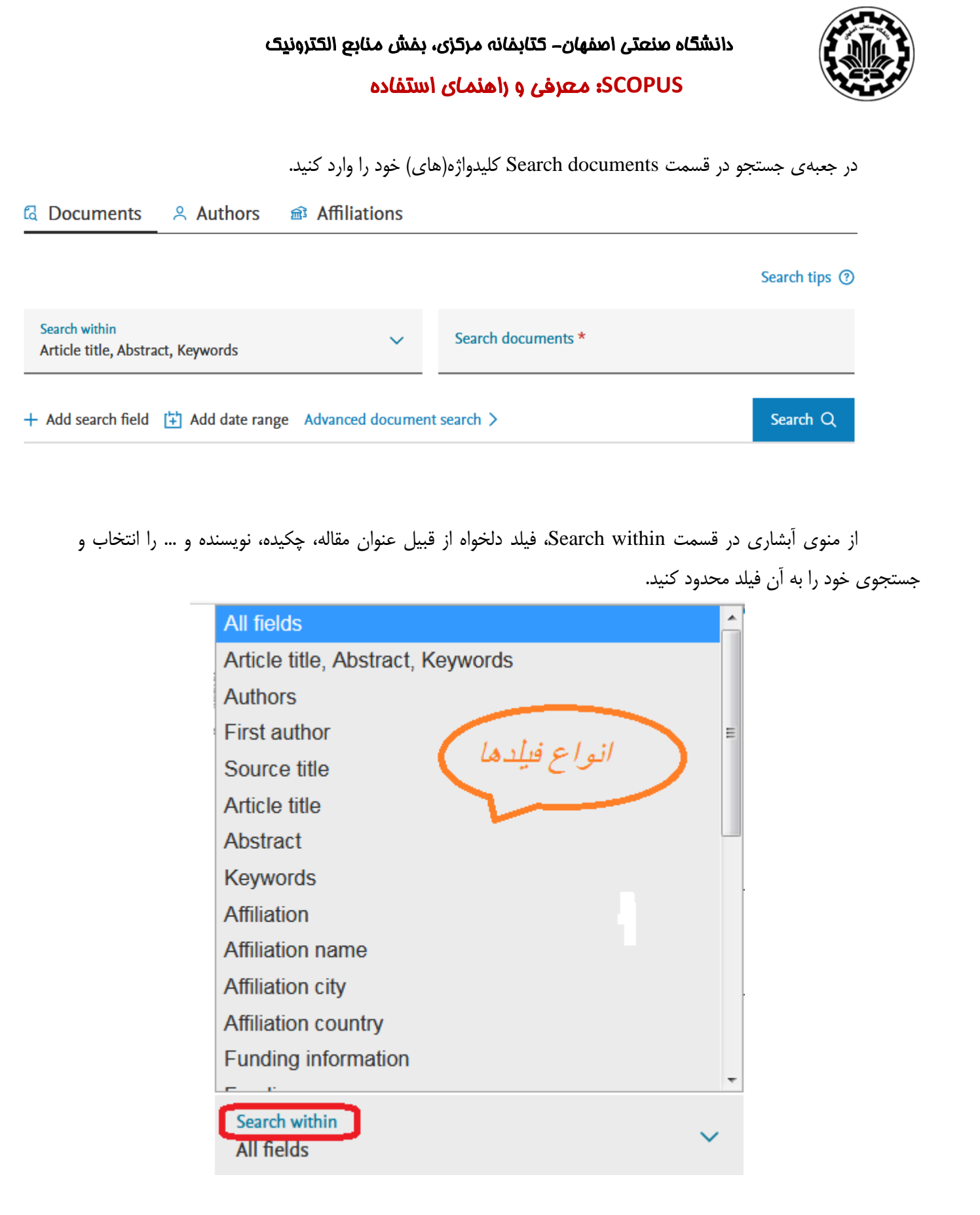

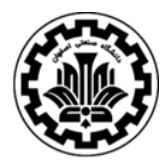

#### **SCOPUS**: معرفی و راهنمای استفاده

Fields All: امکان جستجوی کلیدواژه های مورد نظر در همه ی فیلدها را فراهم میکند. Keywords ,Abstract ,Title Article: جستجو در عنوان مقاله، چکیده و کلیدواژه ها Authors: جستجو در نام نویسندگان Authors First: جستجو در نام نویسنده ی اول Source Title: جستجو در منبعی که مقاله یا بخشی از کتاب در آن منتشر شده است (جستجو در نام مجله یا نام کتاب) Title Article: جستجو در عنوان مقاله Abstract: جستجو در چکیده Keywords: جستجو در کلیدواژه ها Affiliation: جستجو در وابستگی سازمانی نویسنده (سازمانی که نویسنده وابستگی خود را به آن اعلام کرده است). وابستگی سازمانی خود بر اساس نام سازمان، نام شهر و نام کشور قابل تقسیم بندی است. Affiliation name -

- Affiliation city -
- Affiliation country -

information Funding: جستجو بر اساس اطالعات مالی و حامی مالی که در یک کار پژوهشی همکاری می کند.

- Funding sponsor -
- Funding acronym
- Funding number -

Language: انتخاب زبان جستجو ISSN: جستجو بر اساس شماره استاندارد بین المللی مجله CODEN: جستجو بر اساس کد انتشار (کد منحصر به فرد برای شناسایی انتشارات مختلف)  ${\rm DOL}$ : جستجو بر اساس شماره دیجیتالی مقالات (شناساگر اشیای دیجیتال) References: جستجو در منابع و مآخذ Conference: جستجو در نام کنفرانس Name Chemical: جستجو در نام شیمیایی مواد Number CAS: جستجو بر اساس شمارهای که به مواد شیمیایی اختصاص داده شده است ORCID: جستجو بر اساس شماره ORCID مربوط به افراد. )در قسمتهای بعدی در این مورد توضیح داده خواهد شد.(

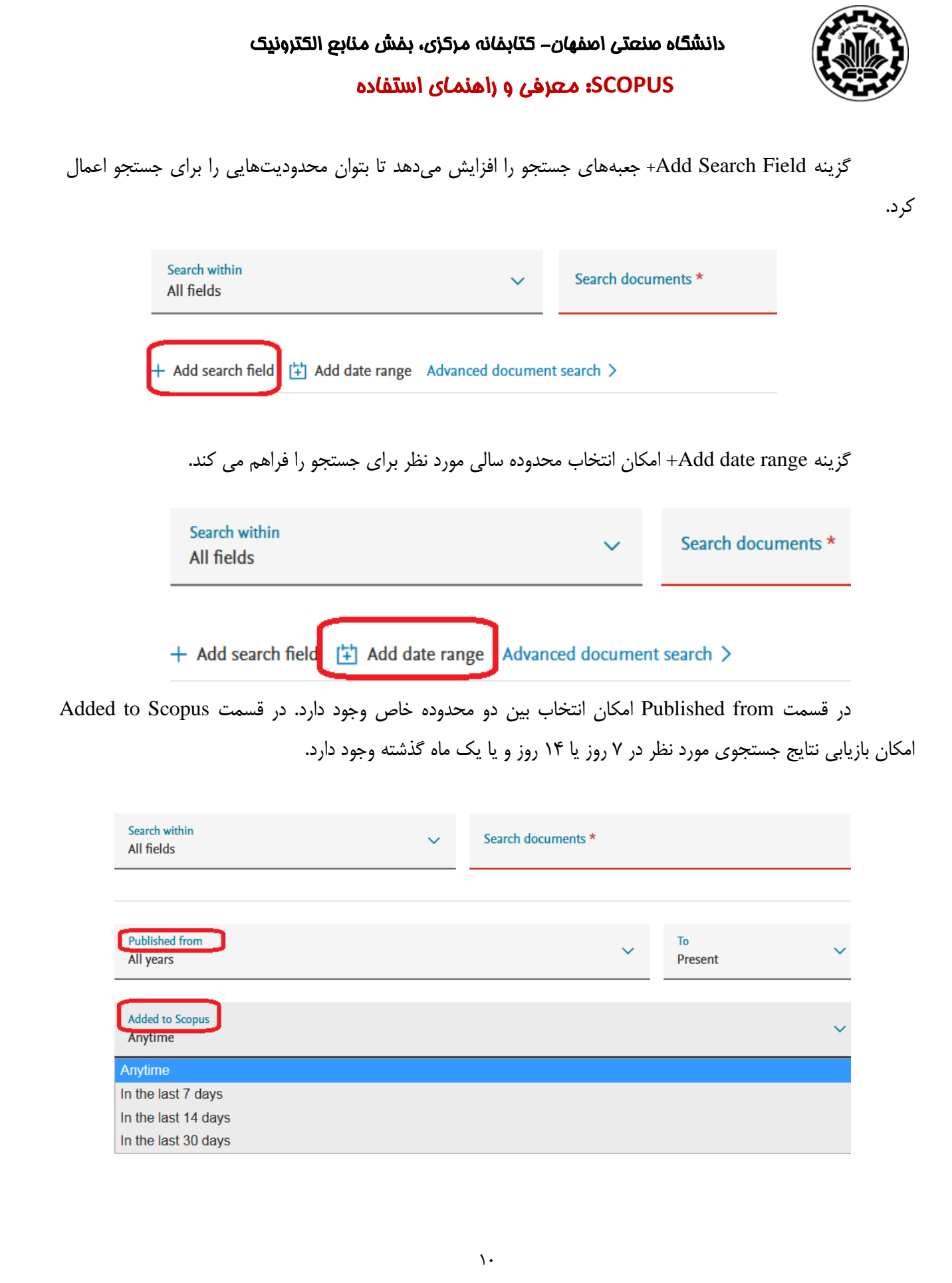

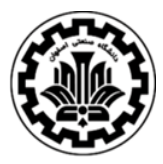

هنگام جستجو به نکات زیر توجه کنید:

– علامت نقل قول` یا " " برای جستجوی یک عبارت به کار میرود. زمانی که "social media" را جستجو کنید تمامی نتایجی بازیابی می شود که الزاما دو واژه social و media در کنار هم و به صورت یک عبارت جستجو شود. در چنین جستجویی، علائم سجاوندی نگارش، بی تاثیر است. برای مثال در جستجوی "social-media" از علامت – چشم پوشی می شود و در نتایج جستجوی آن با "media social "تفاوتی وجود نخواهد داشت.

- اگر در جستجوی عبارتی، الزم است عالئم سجاوندی لحاظ گردد، باید عبارت مورد نظر را در }{ 2 قرار دهید. برای مثال {media-social {و {media social {نتایج متفاوتی را ارائه خواهند داد.

**- کوتاهسازی 3 :** منظور این است که ریشه یک کلمه را وارد کرده تا با استفاده از یکی از نمادهای کوتاهسازی، تمام کلمات هم ریشه با آن جستجو شود. نمادهای کوتاه سازی، عبارتند از \* ً و ؟<sup>۵</sup> . نماد \* جایگزین صفر، یک یـا چنـد کـاراکتر میشود و نماد ؟جایگزین یک کاراکتر میشود. به عنوان مثال e**?**analy کلمات analyze یاا analyse را بازیاابی مایکناد. .میکند بازیابی را ,... behave, behaviors, behavior, behavioural, behaviourism کلمات\* Behav

**- استفاده از عملگرهای منطقی:** استفاده از عملگر **AND** بین دو واژه، رکوردهایی را بازیابی می کند که هر دو واژه را داشته باشند )هر دو واژه باید باید بازیابی شود( . استفاده از عملگر **OR** رکوردهایی را بازیابی میکند که یکی از واژه ها و یا هر دو را داشته باشد (حداقل یکی از واژه ها باید بازیابی شود). همچنین برای ترکیب واژههای مترادف یا اختصارات بکار می رود. به مثال توجه کنید: mri or magnetic resonance imaging .

عملگر NOT AND برای حذف کردن یک واژة خاص از جستجو بکار می رود. هر گاه بین دو واژه قرار گیرد ، رکوردهایی را بازیابی می کند که کلید واژة اول را داشته باشد ولی کلید واژة دوم را نداشته باشد. مثال: malignant not and tumor

- هنگام جستجو چنانچه کلمة مفردی را وارد کنید شکل جمع کلمه را نیز بازیابی می کند. مثال کلمة city کلمات city, cities را جستجو می کند.
- stop words ها کلماتی هستند که قابل جستجو نیستند و باید از جستجو حذف شوند. این دسته از کلمات عبارتند از:
	- (she, he, they, we) ضمایر شخصی  $\circ$ 
		- a, an, the کلماتی از قبیل  $\circ$ 
			- be, is, was نظیر  $\circ$

<sup>&</sup>lt;sup>1</sup> Double quotation marks

<sup>2</sup> Brackets

<sup>&</sup>lt;sup>3</sup> Truncation

<sup>4</sup> Asterisk

<sup>5</sup> Question mark

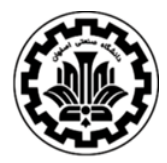

**SCOPUS**: معرفی و راهنمای استفاده

- as, because, if, when برخی از حروف ربط از قبیل
- برای وارد کردن کلماتی که حروف زیر نویس دار یا باال نویس دارند، همه را در یک سطر تایپ کنید. مثال برای  $H2O:$  تایپ کنید  $H_2O$
- برای جستجوی الفبای یونانی، می توان از همان حروف یونانی استفاده کرد یا کاراکتر انگلیسی آن را وارد کرد. مثال برای جستجوی β می توانید وارد کنید: beta

**- جستجو بر اساس نام نویسنده Search Author**

با انتخاب گزینه Authors امکان جستجوی مدارک یک نویسنده خاص فراهم می شود. در این قسمت دو گزینه برای انتخاب وجود دارد: name Author و ORCID

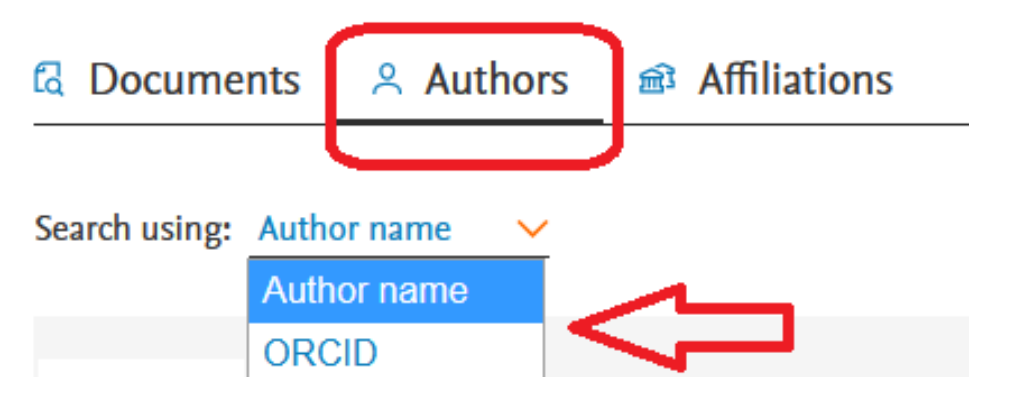

در قسمت name Author امکان جستجو بر اساس نام و نام خانوادگی نویسنده فراهم می شود. در قسمت Enter last name، نام خانوادگی نویسنده و در قسمت Enter first name نام کوچک نویسنده یا حرف اول نام کوچک وی را وارد نمایید. با انتخاب گزینه affiliation Add+ نام سازمان یا موسسهای را که نویسنده، وابستگی شغلی یا تحصیلی خود را به آن انتساب داده است، وارد نمایید.

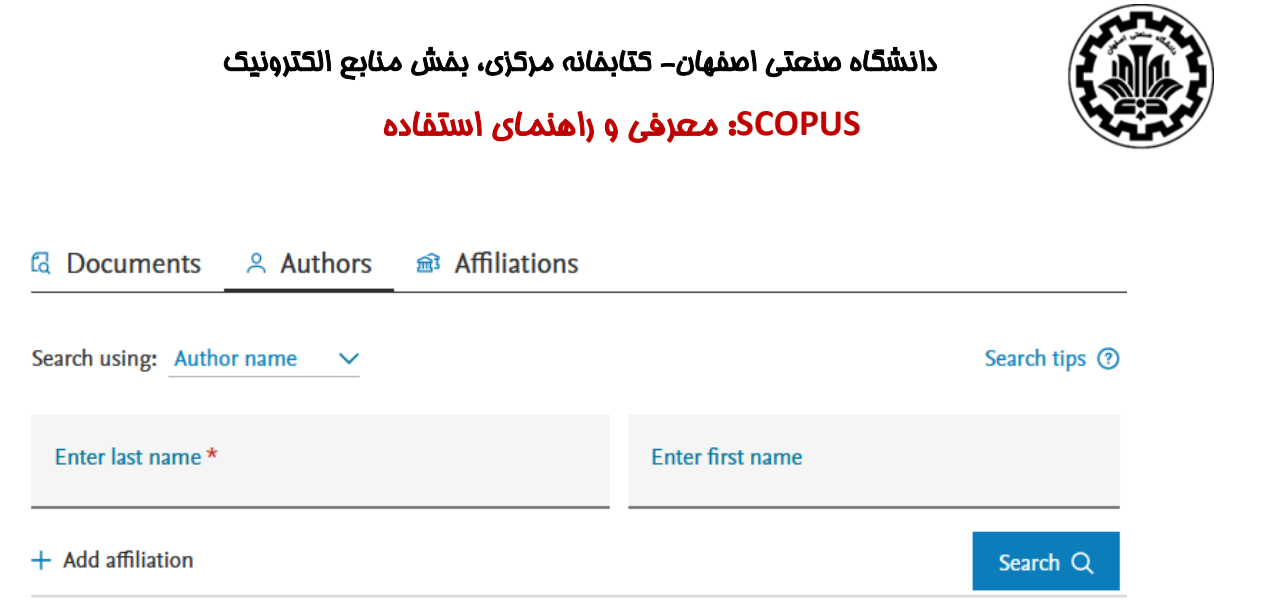

**(Identifier Contributor and Researcher Open (ORCID:** کد 16رقمی منحصر به فردی که توسط سردبیران، موسسات تأمین مالی و ناشران مورد استفاده قرار می گیرد تا به طور قابل اعتماد، پژوهشگران را شناسایی کنند . این کد به هر نویسنده اختصاص داده شده است و با وارد کردن آن کد در فیلد ORCID می توان مدارک آن نویسنده را جستجو کرد. این کد، برای تمایز دادن بین نویسندگان دارای نام مشابه، مفید است. همچنین نام نویسندگان ممکن است به فرمتهای مختلف نوشته شود که با داشتن کد هر نویسنده تمام مقاالت نویسنده که نام وی با فرمتهای مختلف نوشته شده بازیابی خواهد شد.

از کد ORCID برای جستجوی یک نویسنده خاص می توان استفاده کرد. اگر در هنگام جستجو از ORCID استفاده می شود، دیگر نیازی به وارد کردن نام و نام خانوادگی نویسنده یا وابستگی سازمانی وی نیست.

بعد از جستجوی نام یک نویسنده، نام صحیح وی (Author (و همچنین تعداد رکوردهای نمایه شده از وی در اسکاپوس (Documents(، نمایش داده می شود.

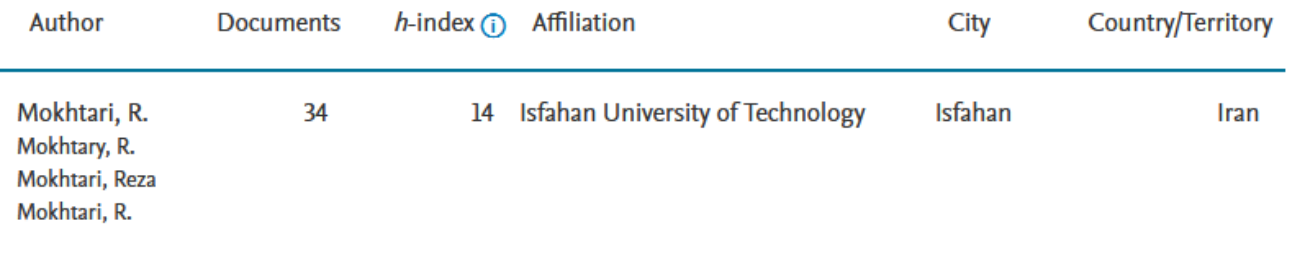

View last title  $\sim$ 

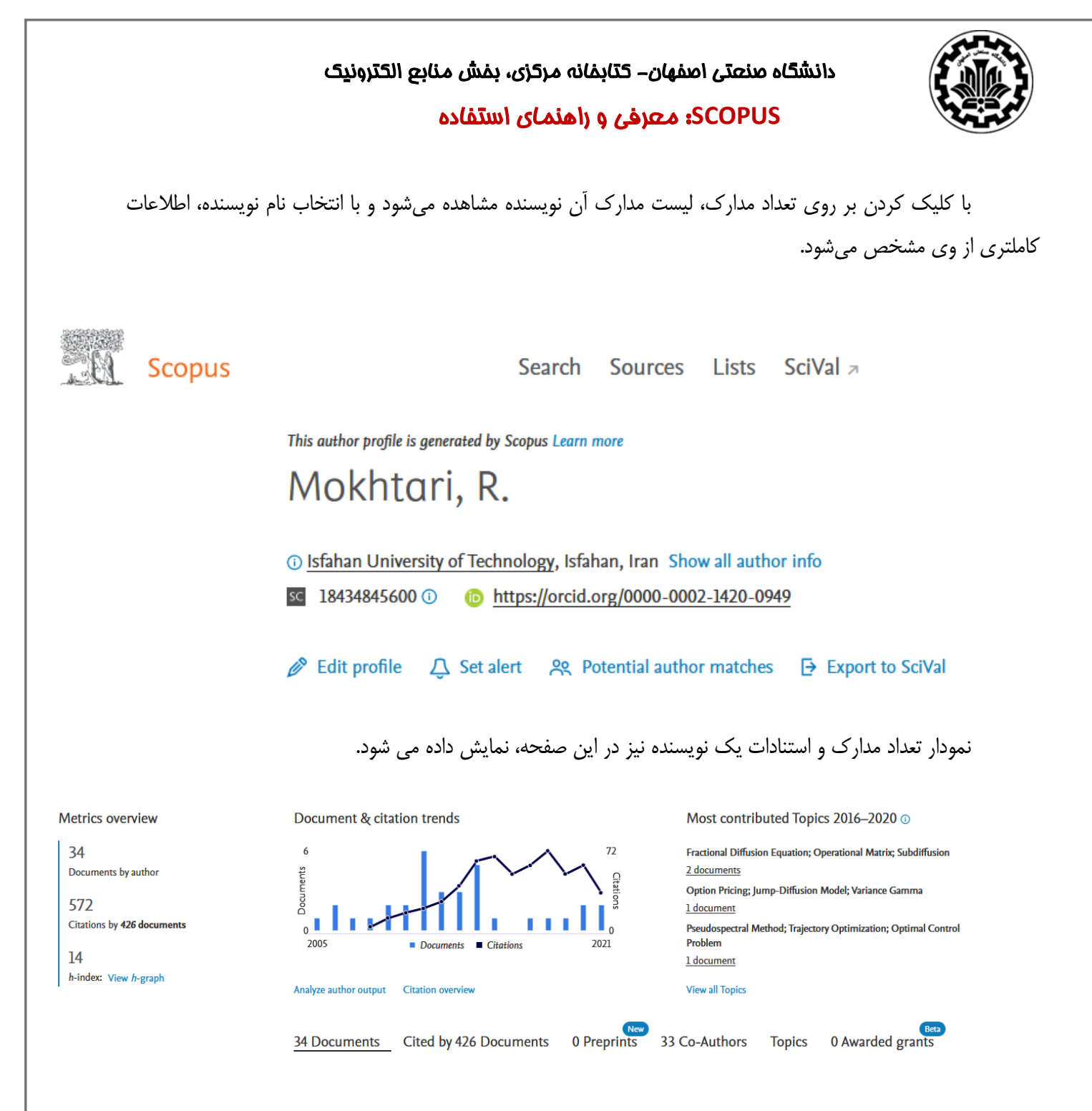

در تصویر باال تعداد مدارک نویسنده، 34 رکورد است (document (که این رکوردها در مجموع در 426 مدرک دیگر مورد استناد قرار گرفتهاند)by cited ). این نویسنده در حال حاضر تعداد 0 مقاله پیش چاپ یا Preprints دارد و 33 نفر در نوشتن مجموع مقاالت با وی همکاری داشته اند )Authors-Co).

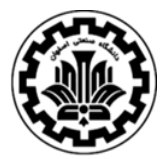

#### **:Preprints**

پیش چاپ نسخه ای از مقاله علمی است که مقدم بر انتشار در یک مجله معتبر است و به عنوان نشانه اولیه تحقیقات عمل می کند. در این نسخه هنوز داوریهای مقاله کامل نشده است. در صفحه هر نویسنده، تعداد مدارک وی به عنوان پیش چاپ مشخص است.

#### **index-h یا شاخص اچ**

اچ ایندکس شاخصی عددی ، برای نشان دادن میزان بهره وری و تاثیرگذاری علمی دانشمندان به صورت کمی است و با در نظر گرفتن تعداد مقاالت پر استناد افراد و تعداد دفعات استناد شدن آن مقاالت توسط دیگران محاسبه می شود. به کمک این شاخص، می توان محققان تاثیرگذار را از محققانی که صرفا تعداد زیادی مقاله منتشر کردهاند متمایز نمود. از این شاخص میتوان برای تاثیر گذاری علمی گروهی از دانشمندان نیز بهره برد، مثال ایندکس اچ برای محاسبه تاثیرگذاری علمی دانشگاه ها و دانشمندان یک کشور نیز قابل استفاده است. وقتی اچ-ایندکس برای شخصی به میزان 5 است، یعنی تعداد 5 مدرک )مثال مقاله) دارد که به هر کدام دست کم ۵ بار استناد شده است.

اچ ایندکس در سال 2005 میالدی توسط فیزیکدانی به نام Hirsch .E Jorge پیشنهاد شد و به همین دلیل گاهی به آن هیرش ایندکس یا مقدار هیرش نیز گفته می شود. محاسبه اچ ایندکس توسط پایگاه های اسکا پوس، آی.اس. آی و گوگل اسکالر برای مقاالت انگلیسی زبان و نیز پایگاه استنادی علوم جهان اسالم )ISC) برای مقاالت فارسی امکان پذیر شده است.

با انتخاب گزینه graph-h View شاخص اچ نویسنده به صورت گراف مشاهده می شود.

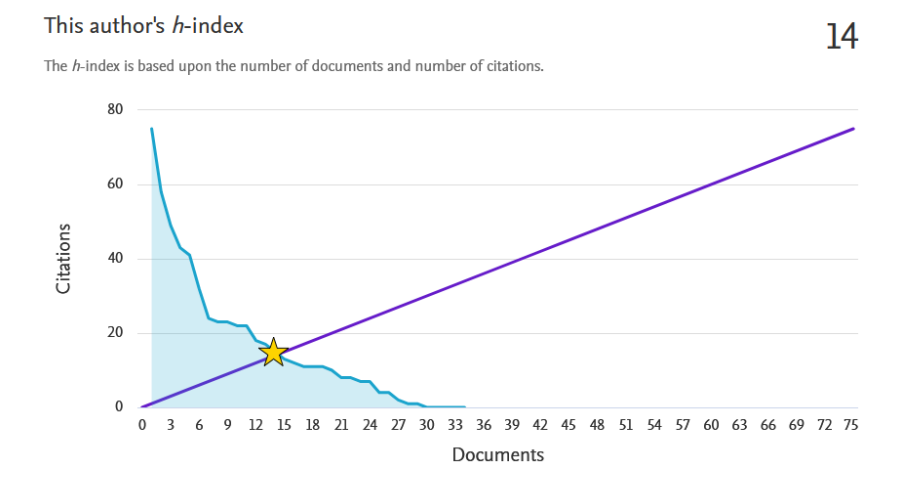

# دانشگاه صنعتی اصفهان - کتابخانه مرکزی ، بخش منابع الکترونیک **SCOPUS**: معرفی و راهنمای استفاده

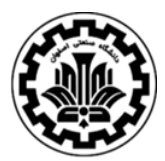

#### **SciVal**

پایگاه استنادی سای ول، برای تجزیه و تحلیل استنادی پیشرفته در سال 2009 توسط موسسه الزویر ارائه شد. این پایگاه، به عنوان یکی از ابزارهای علم سنجی، نتایج به دست آمده از scopus را با میانگین و استانداردهای جهانی مقایسه میکند. با استفاده از این ابزار، می توان عملکرد پژوهشی یک پژوهشگر، سازمان، کشور، منطقه، مجله یا یک گروه پژوهشی را ارزیابی کرد و همکاری موسسه ها، روند تحقیقات و گزارش های خاص را شناسایی و تحلیل کرد.

در صورتی که اشتراک Scival توسط یک دانشگاه یا موسسه پژوهشی خریداری شده باشد، امکان استفاده برای آن سازمان وجود خواهد داشت. در اینصورت، با انتخاب گزینه SciVal to Export، دادههای پژوهشگر به سای ول منتقل خواهد شد.

This author profile is generated by Scopus Learn more

# Mokhtari, R.

**1** Isfahan University of Technology, Isfahan, Iran Show all author info 

**Edit profile**  $\Box$  Set alert  $\Box$  Potential author matches

 $\Theta$  Export to SciVal

#### **- جستجو بر اساس وابستگی سازمانی نویسنده Search Affiliation**

برای بررسی وضعیت علمی، فعالیتها و تولیدات علمی یک دانشگاه یا یک موسسه خاص می توان از این گزینه استفاده کرد. برای مثال با وارد کردن عبارت Isfahan university of Technology رکوردهایی بازیابی می شود که نویسندگان آن وابستگی سازمانی خود را "دانشگاه صنعتی اصفهان" اعالم کرده اند. در واقع تمام خروجی های تحقیقاتی دانشگاه صنعتی اصفهان ارائه می شود که برای ارزیابی سازمانی، مفید خواهد بود.

آنچه که نمایش داده می شود، نام موسسه، جزئیات و تعداد رکوردهای بازیابی شده است.

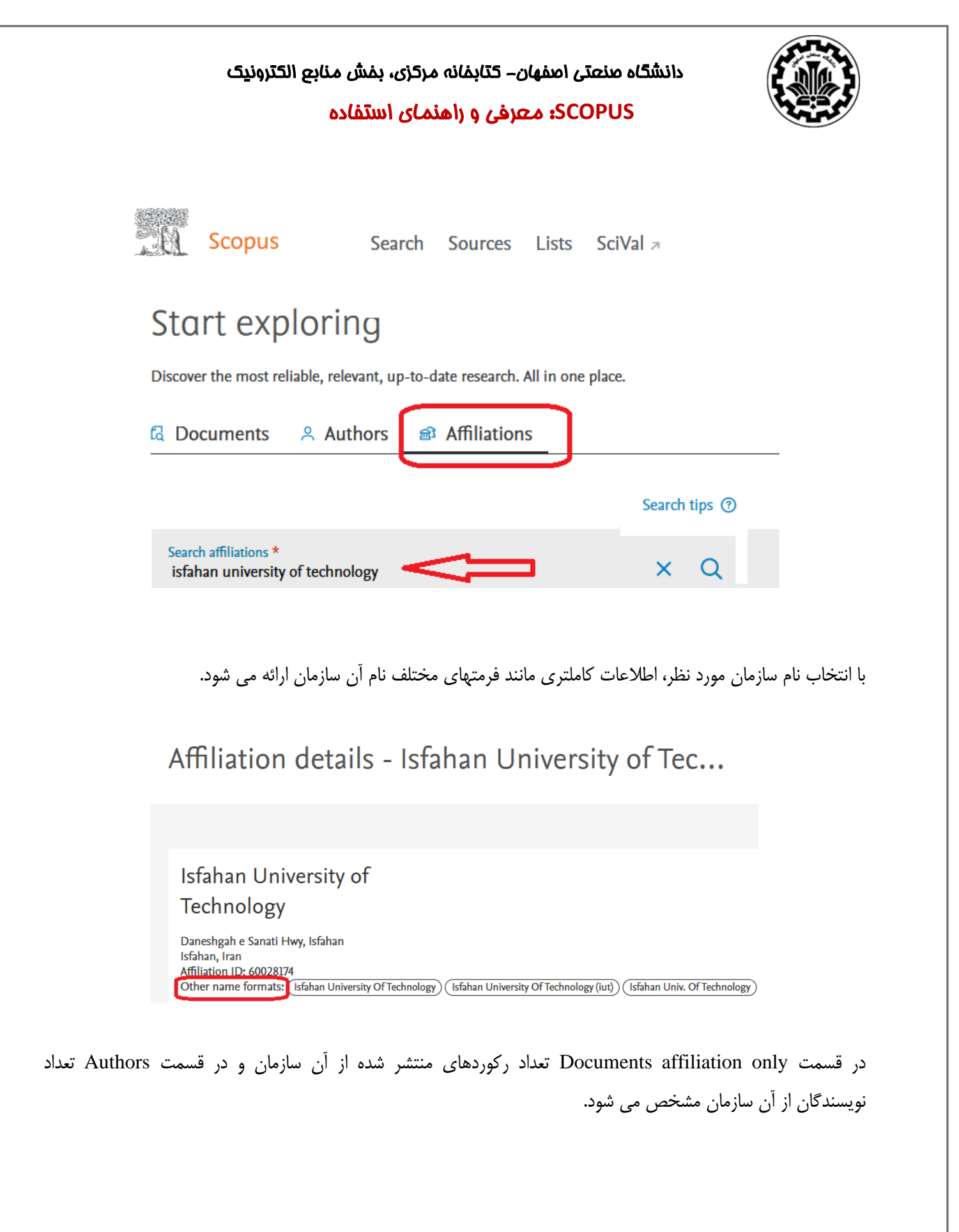

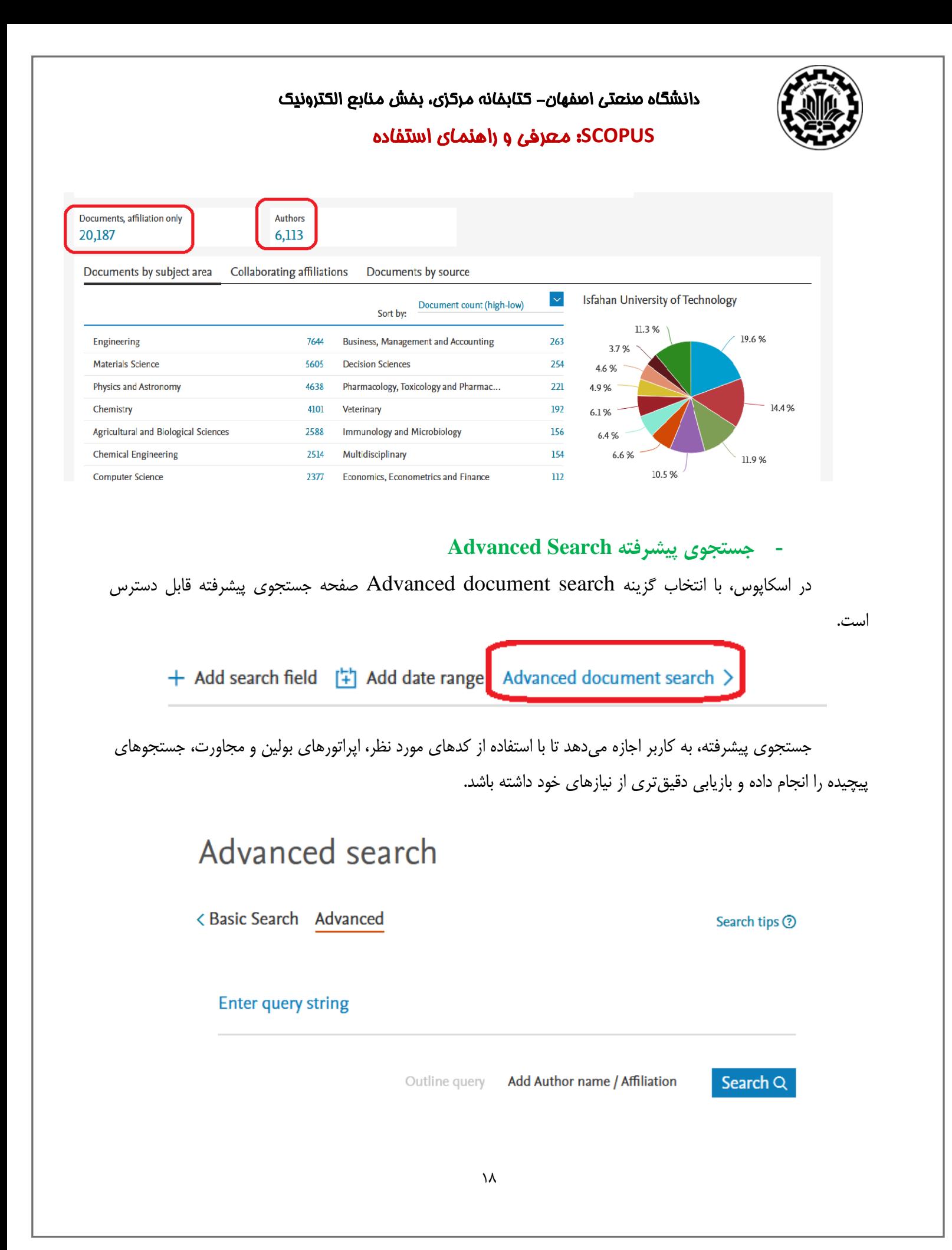

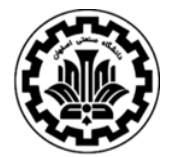

#### **SCOPUS**: معرفی و راهنمای استفاده

نمونه کدهای هر فیلد و اپراتورهای قابل استفاده در سمت راست صفحه، مطابق تصویر زیر قابل مشاهده است.

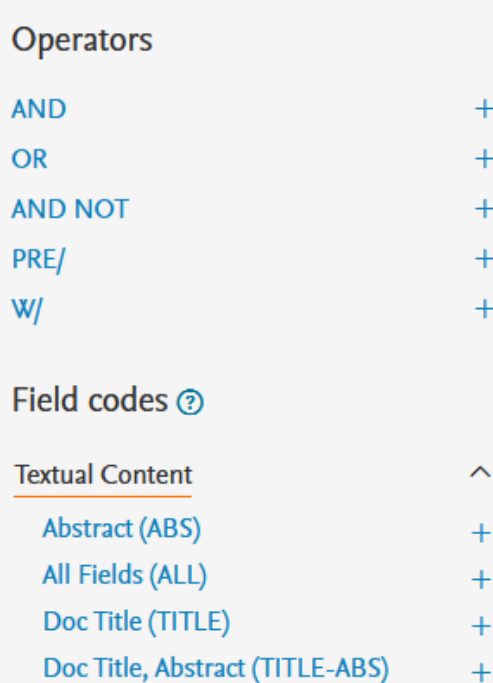

یک جستجوی پیشرفته به امکان وارد کردن سواالت جستجوی پیچیده را می دهد. در جستجوی پیشرفته نیز امکان جستجوی عبارتی و استفاده عملگرهای منطقی برای جستجوی دقیقتر وجود دارد. در مثال های زیر، نحوه وارد کردن اطالعات در search advanced آمده است.

- ALL("Cognitive architectures") AND AUTHOR-NAME(smith)
- TITLE-ABS-KEY(\*somatic complaint wom?n) AND PUBYEAR AFT 1993
- SRCTITLE(\*field ornith\*) AND VOLUME(75) AND ISSUE(1) AND PAGES(53-66)

#### **Search Results**

در صفحة نتایج، لیست رکوردهای بازیابی شده (results document (قابل مشاهده است.

# 102,281 document results

TITLE-ABS-KEY ("social media")

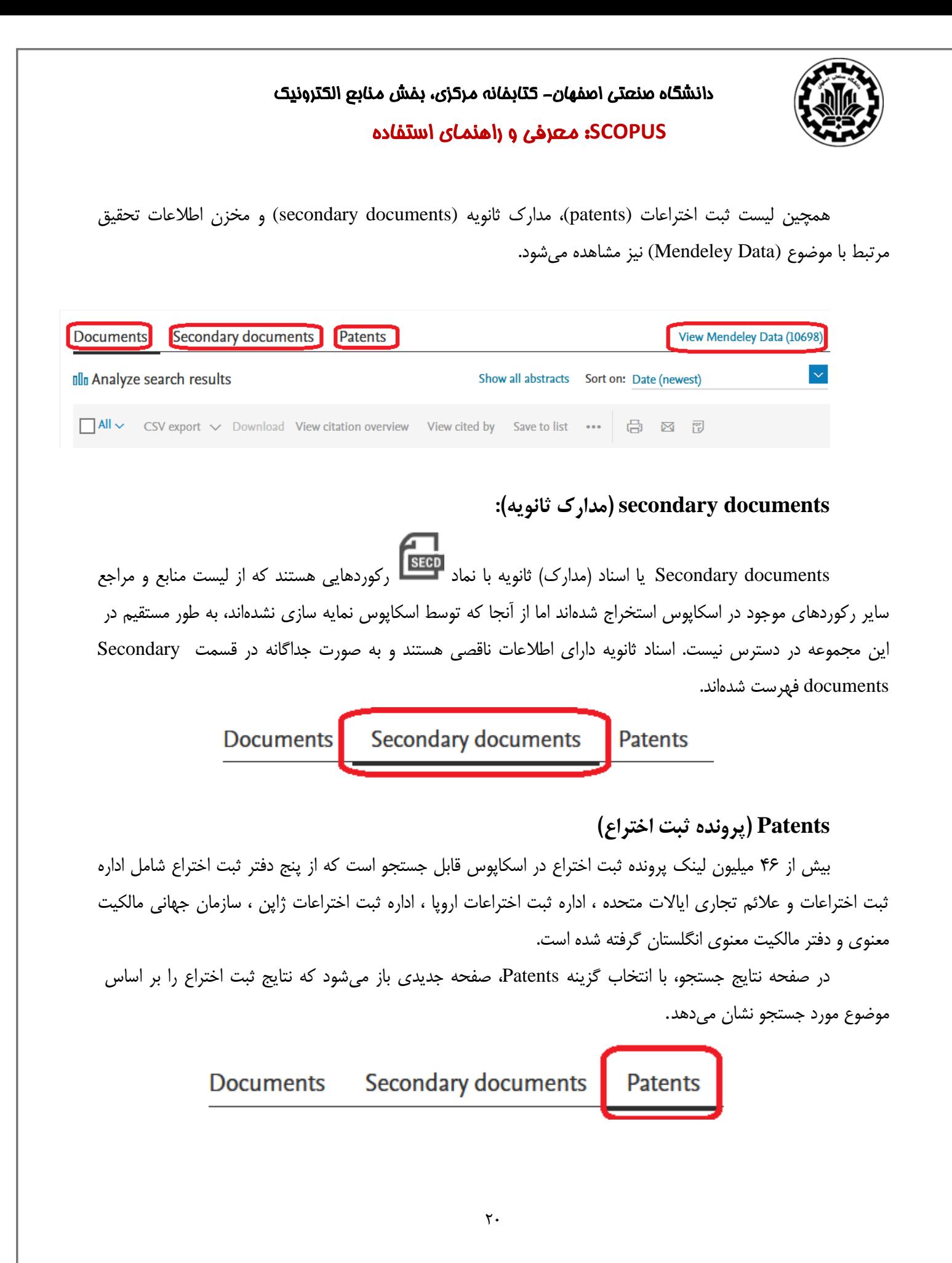

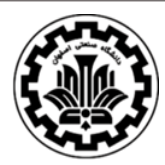

#### **SCOPUS**: معرفی و راهنمای استفاده

**Mendeley Data** 

یک مخزن اطالعات تحقیقاتی آزاد و رایگان است که محققان را قادر می سازد داده های تحقیقاتی خود را در دسترس عموم قرار دهند. از مزایای به اشتراک گذاری اطالعات تحقیق، امکان استفاده مجدد از سوی محققان دیگر و افزایش بازتولید، شفافیت و اعتماد پژوهش اصلی است.

در صفحات نتایج، اطلاعات هر رکورد شامل عنوان مقاله (Document title)، اسم نویسندگان (Authors)، تاریخ انتشار مقاله (Year)، منبع آن مقاله (Source) و تعداد استناد به آن مقاله (Cited by) است.

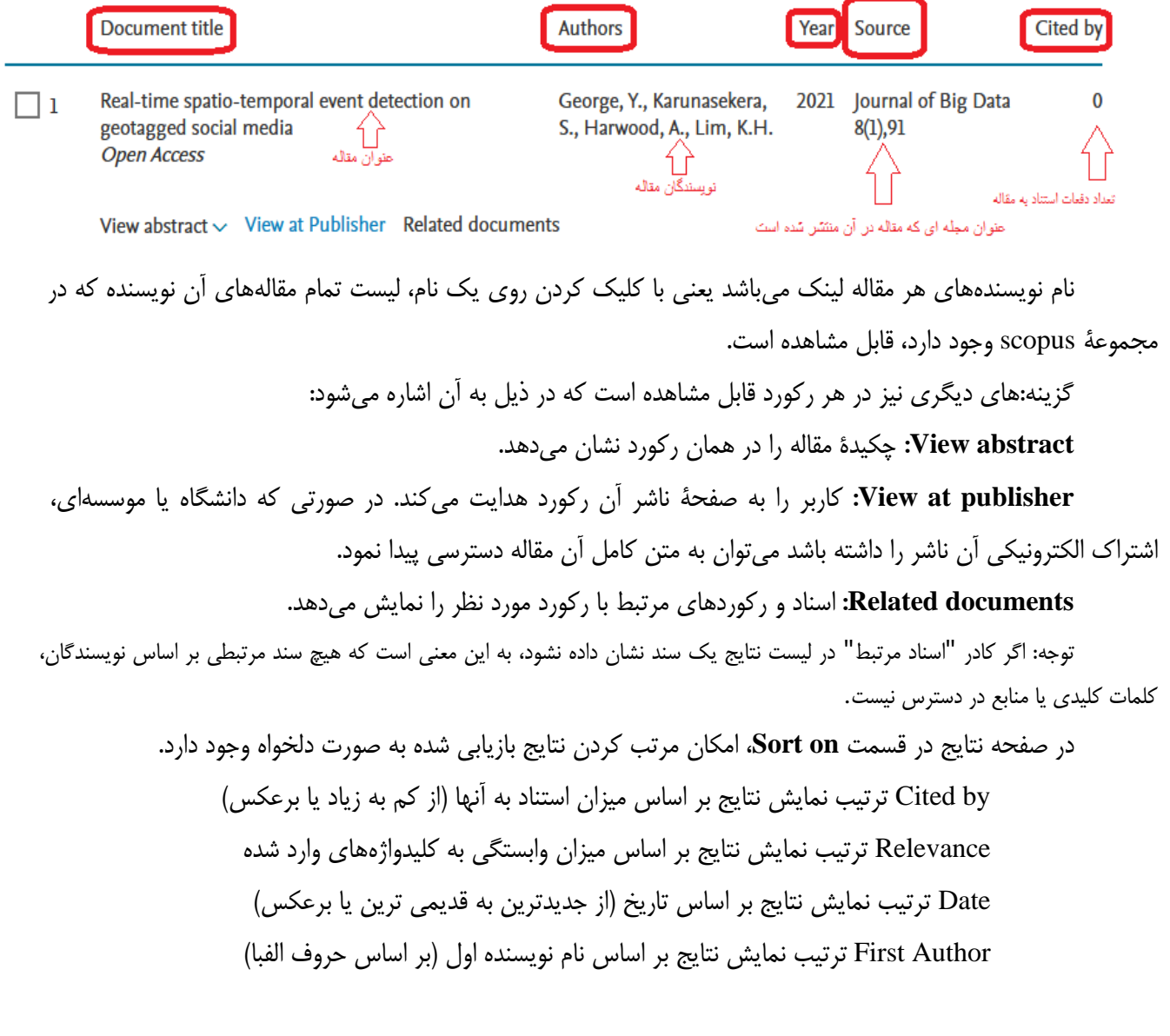

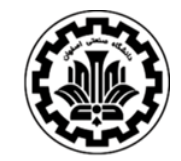

دانشگاه صنعتی اصفهان - کتابخانه مرکزی ، بخش منابع الکترونیک **SCOPUS**: معرفی و راهنمای استفاده

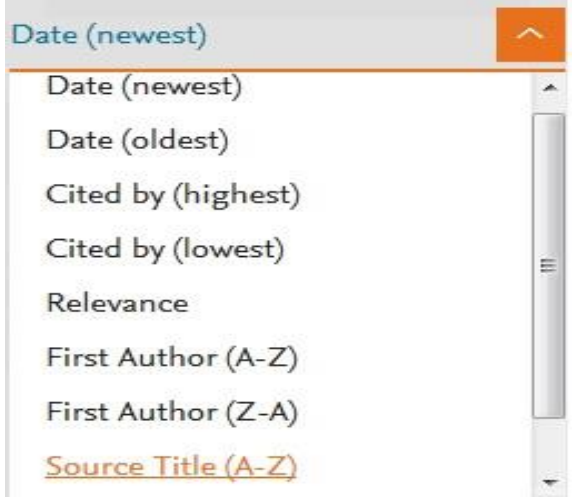

کاربرد سایر گزینه هایی که در صفحة نتایج آمده است در ذیل توضیح داده می شود:

# $\mathscr{P}$  Edit  $\Box$  Save  $\Box$  Set alert

**Edit:** با انتخاب این گزینه امکان برگشت به صفحه جستجو و ویرایش فرمول جستجو فراهم می شود. **Save:** با انتخاب این گزینه، امکان ذخیره عبارت جستجو فراهم میشود تا در مراجعات بعدی بتوان مجددا از همان عبارت جستجو استفاده کرد. در مواقعی که برای یک جستجو از فرمول جستجوی طوالنی استفاده می شود استفاده از این گزینه در دقت و سرعت کار بسیار موثر است.

**alert Set:** امکان استفاده از Alert که یکی از ابزار های Technology Push برای اطالع رسانی است را فراهم می کند. در قسمت های بعدی این گزینه بطور مفصل توضیح داده خواهد شد.

در سمت چپ صفحه نتایج، امکان محدود کردن نتایج بازیابی شده وجود دارد.

Q

**results within Search**: با استفاده از این گزینه می توان در همان صفحه نتایج، جستجوی خود را با کمک واژههای دیگری محدود کرد.

Search within results...

**results Refine:** در این قسمت، امکان محدود کردن نتایج جستجو با استفاده از دسته بندیهای مختلف وجود دارد.

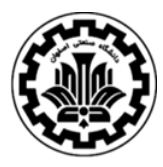

#### **SCOPUS**: معرفی و راهنمای استفاده

نوع دسترسی (Open Access)، سال انتشار (Year)، منبع مقاله (Source Title)، نام نویسنده (Author Name)، نوع ،(Publication Stage) انتشار مرحله ،)Subject Area) موضوعی محدودة ،)Document Type) مدرک کلیدواژهها)keyword )و ... گزینههایی هستند که امکان محدود کردن نتایج را فراهم می کنند. **to Limit** امکان محدود کردن نتایج بازیابی شده را فراهم می کند ولی **Exclude** گزینه های انتخاب شده را از نتایج، حذف و بقیة نتایج را نشان می دهد. برای مثال چنانچه بخواهید از لیست نتایج، رکوردهای یک نویسندة خاص را حذف کنید، در قسمت Results Refine نام آن نویسنده را انتخاب و گزینة Exclude را کلیک نمائید. **Refine results** Exclude Limit to در صفحه نتایج جستجو، با انتخاب هر رکورد، گزینههای ,Export, Download, View citation overview List to Add ,by cited view …, فعال می شوند که در ذیل به صورت مختصر معرفی می شوند:  $\overline{\phantom{a}}$  and  $\overline{\phantom{a}}$ Export Download View citation overview View cited by Add to List ... 咼 м 門 **Export:** با انتخاب این گزینه، امکان خروجی گرفتن از رکورهای انتخاب شده و ارسال آنها به محیط اکسل یا ورد یا نرمافزارهای رفرنس نویسی از قبیل Endnote, Mendeley, Reference Manager و … فراهم میشود. همچنین امکان سفارشی کردن بر اساس فیلدهای مورد نظر وجود دارد. Export document settings ? You have chosen to export 1 document Select your method of export OM MENDELEY O EXLIDITS RIS Format  $\bigcirc$  CSV  $\bigcirc$  BibTeX  $\bigcirc$  Plain Text **ASCII in HTML EndNote, Excel** Reference Manager What information do you want to export? Citation information Bibliographical information Abstract & keywords Funding details  $\Box$  Other information Abstract Author(s)  $\Box$  Affiliations  $\Box$  Number Tradenames & manufacturers  $\Box$  Acronym Author(s) ID Serial identifiers (e.g. ISSN) **Author keywords** Accession numbers & chemicals **Document title PubMed ID Index keywords** Sponsor Conference information  $\blacksquare$  Year Publisher Funding text Include references  $\blacksquare$  EID Editor(s) Source title Language of original document volume, issue, pages Correspondence address Citation count Abbreviated source title Source & document type Publication Stage  $\mathsf{Y} \mathsf{Y}$ 

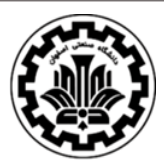

#### **SCOPUS**: معرفی و راهنمای استفاده

**Download:** با انتخاب رکوردهای مورد نظر و گزینه Download،امکان دریافت متن کامل رکورد **)در صورت دسترسی داشتن به ناشر(** فراهم می شود. برای استفاده از این امکان، نصب نرم افزارهای Flash و Java بر روی رایانه الزامی است.

**overview citation View:** این گزینه نشان می دهد که هر رکورد چندبار مورد استناد قرار گرفته است. در واقع، با انتخاب این گزینه، امکان مشاهده استناد به هر رکورد همراه با جزئیات آن فراهم می شود و یک نمای کلی از میزان استنادات به رکوردهای انتخاب شده را نشان می دهد.

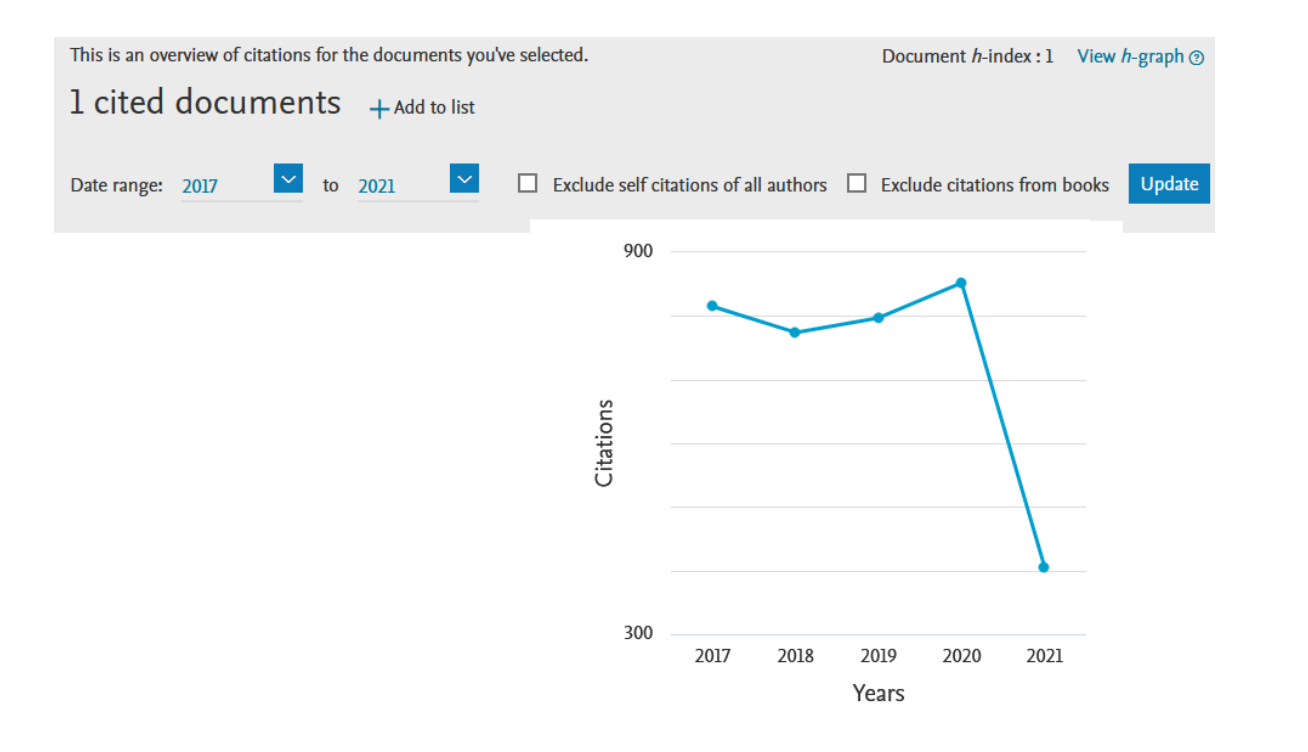

با انتخاب گزینه authors all of citations self Excludes، میتوان تعداد خوداستنادی های هر نویسنده را از نتایج حذف کرد. با انتخاب گزینه books from Citations Exclude استناد به کتاب ها حذف می شود.

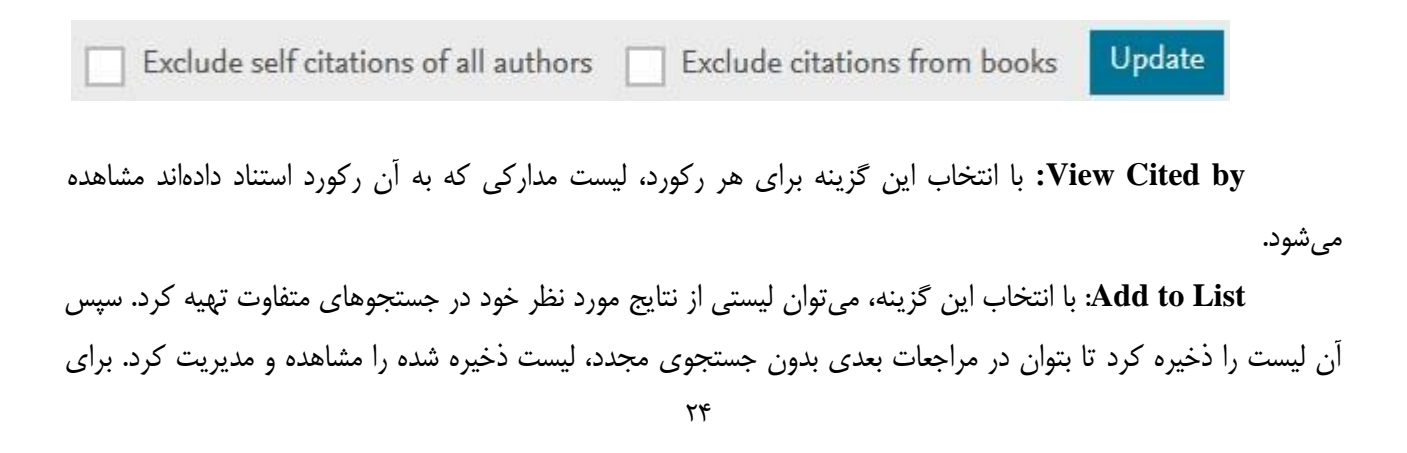

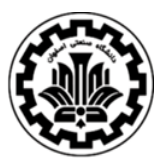

#### **SCOPUS**: معرفی و راهنمای استفاده

ذخیره لیست مورد نظر، باید قبال در سیستم ثبت نام کرده و با وارد کردن نام کاربری و رمز عبور خود، وارد سیستم شوید و رکوردهای انتخاب و ذخیره شده را بازیابی نمایید )در قسمت Alert چگونگی ثبت نام در اسکاپوس بیان خواهد شد(.

توجه کنید که گزینه Saved Lists و Save Search با هم متفاوت هستند. Saved Lists لیستی از رکوردهای مورد نظر و انتخاب شده را ذخیره می کند ولی search save استراتژی جستجوی انجام شده را به طور کامل ذخیره و بازیابی می کند.

با انتخاب گزینه ... در بالای صفحه نتایج دو گزینه View references و Create bibliography مشاهده می شود.

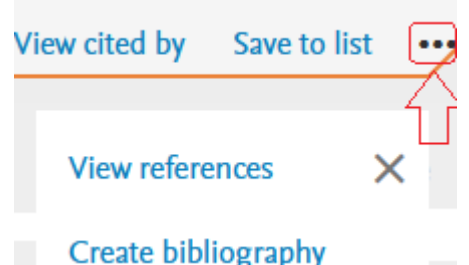

**references View:** لیست منابع و مآخذ رکورد یا رکوردهای انتخاب شده را نشان می دهد. **bibliography Create:** شیوه های متفاوت استناد به هر رکورد را نمایش می دهد.

 $\sim$ 

Save as PDF **Bibliography: QuikBib** Print Email

Format: <sup>O</sup> HTML O Text

Chicago 16th Edition (Author-Date System) Style:

Selected style example:

Chicago 16th Edition (Author-Date System)

Author, Alan A., B. B. Author, and C. Author. 2005. "Title of article." Title of Journal 10, (2): 49-53.

**Email** : با انتخاب این گزینه، امکان ارسال رکوردهای انتخاب شده از طریق پست الکترونیکی فراهم می شود.

#### **SCOPUS**: معرفی و راهنمای استفاده

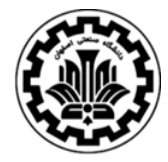

**Print:** با انتخاب این گزینه، امکان چاپ رکورهای انتخاب شده فراهم می شود.

### **Analyze search results**

یکی دیگر از امکانات اسکاپوس، آنالیز کردن نتایج جستجو است که با انتخاب گزینه results search Analyze اعمال می شود. آنالیز بر اساس سال انتشار مقاله، نویسنده، وابستگی سازمانی، نام کشور، نوع مدرک و محدوده موضوعی میتواند انجام گیرد.

### Do Analyze search results

#### Analyze search results

< Back to results + Export 금 Print 조 Email TITLE-ABS-KEY ("social media")  $\sim$  to 2021 Select year range to analyze: 1941 Analyze 102,766 document results Documents by year Year  $\downarrow$ Documents  $\uparrow$  $20k$ 2021 10370 2020 18569  $15k$ 2019 14357 Documents 12585 2018  $10k$ 2017 10560  $5\,\mathrm{k}$ 2016 9535 2015 7886  $\mathbf 0$ 1941 2018 2025 1948 1955 1962 1969 1976 1983 1990 1997 2004 2011 2014 6396 Year

**Alert یا سیستم آگاهی رسانی:** 

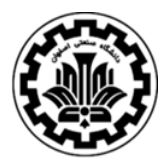

**SCOPUS**: معرفی و راهنمای استفاده

این سیستم به کاربر اجازه می دهد فرمول جستجوی خود را در اسکاپوس وارد کرده تا بعد از روزآمد شدن اطالعات و اضافه شدن رکورد جدید به مجموعه، از طریق پست الکترونیکی به وی اطالع داده شود. برای استفاده از این امکان، در صفحه ی نتایج جستجو، بر روی گزینهٔ Set alert کلیک و با وارد کردن نام کاربری و رمز عبور خود وارد صفحهی تنظیم alert شوید )همانطور که در اول این راهنما اشاره شد باید در پایگاه اسکاپوس ثبت نام کنید تا بتوانید از نام کاربری و رمز عبور خود استفاده نمایید).

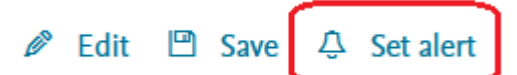

در مرحلة بعد، یک نام برای این مجموعه از alert خود انتخاب نموده و نوع تناوب دریافت ایمیل )روزانه، هفتگی، ماهانه...،( را انتخاب نمایید. بعد از روز آمد شدن اطالعات مجموعه، چنانچه رکوردی در ارتباط با جستجوی شما به مجموعه اضافه شود از طریق ایمیل اعالم می گردد.

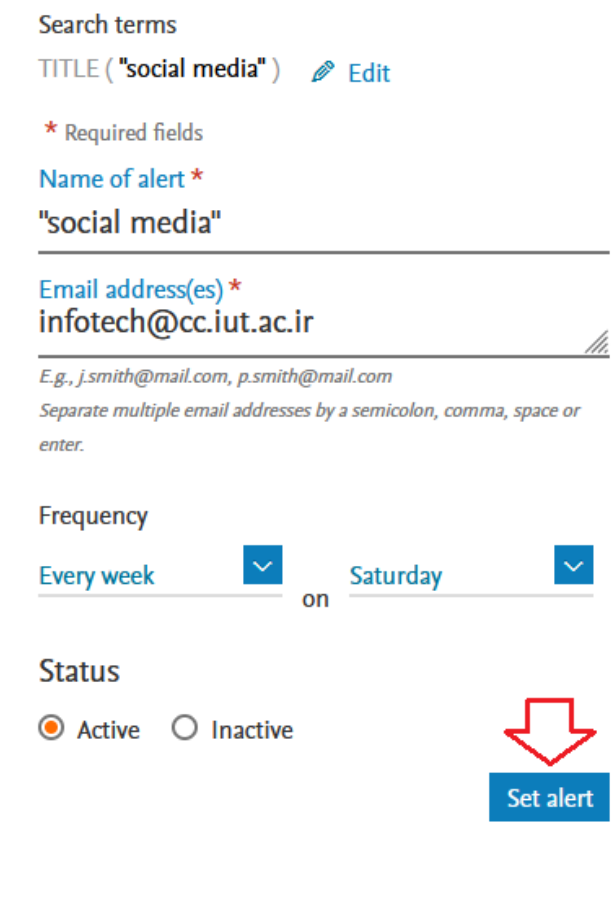

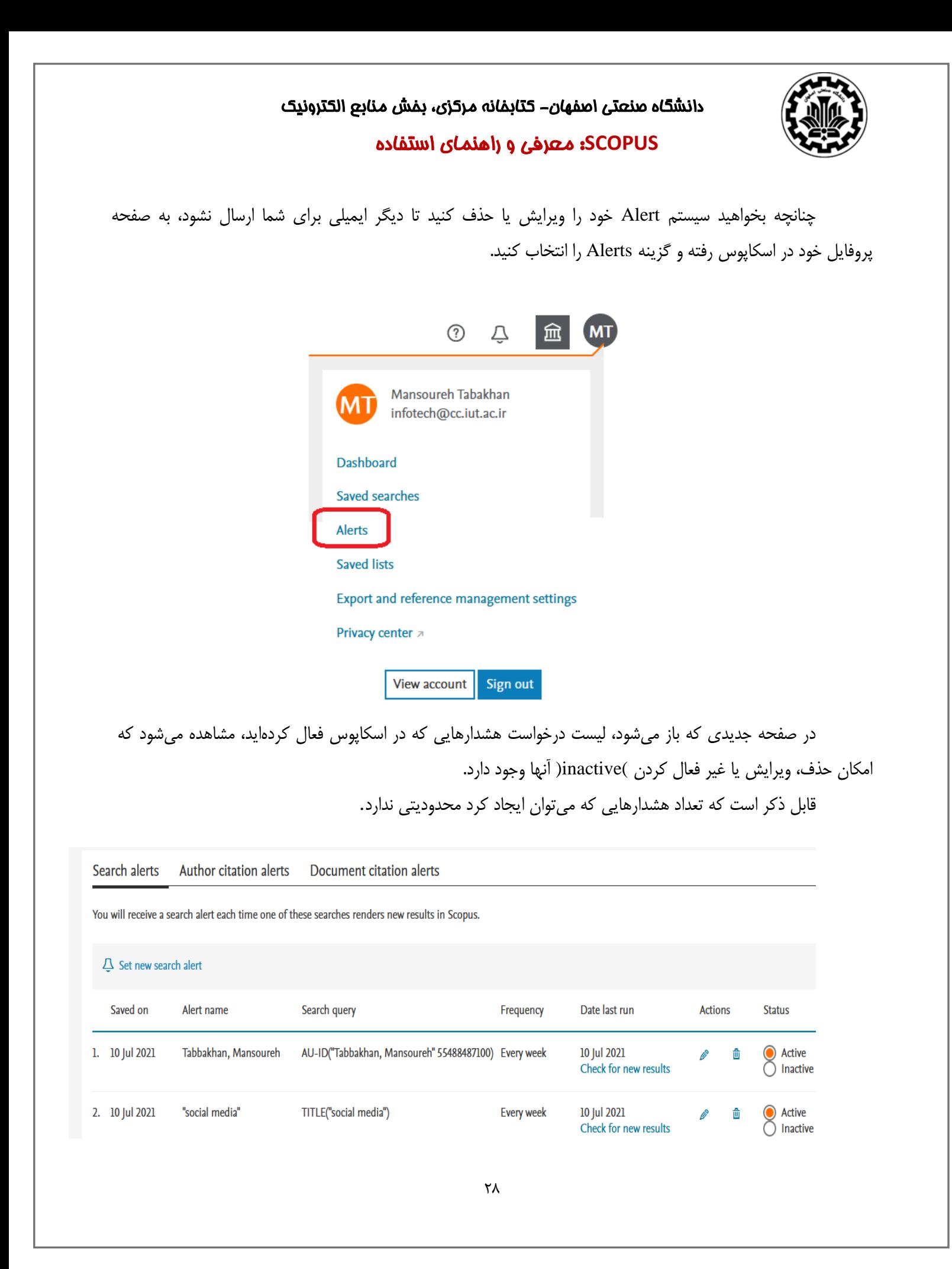

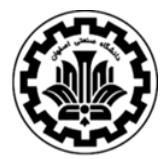

در اسکاپوس سه نوع alert را می توان تنظیم کرد:

- **alerts Search هشدار جستجو**. این نوع هشدار، یک جستجوی ذخیره شده است که میتوان برنامهریزی کرد که در فواصل زمانی مشخص اجرا شود. هر زمان که مدرک جدیدی مرتبط با جستجوی انجام شده به مجموعه اضافه شود از طریق پست الکترونیکی به کاربر اطالع داده می شود. )در صورت یافتن نتیجه جدید، ایمیلی با 25 نتیجه اول و پیوندی به اسکاپوس برای دسترسی به همه نتایج جدید ارسال خواهد شد(.

Alerts Author citation alerts Document citation alerts Search alerts

- **alerts citation Author هشدار استناد به نویسنده.** در این نوع هشدار، هر زمان که به مقاالت یک نویسنده استناد شود از طریق پست الکترونیکی به کاربر اطالع داده می شود. )در صورت یافتن نتیجه جدید، ایمیلی با 25 نتیجه اول و پیوندی به اسکاپوس برای دسترسی به همه نتایج جدید ارسال خواهد شد(

> Search alerts Author citation alerts Document citation alerts

- **alerts Citation Document هشدار استناد به سند.** در این نوع هشدار ، هر زمانی که به یک مدرک استناد شود از طریق پست الکترونیکی به کاربر اطلاع داده میشود. (در صورت یافتن نتیجه جدید، ایمیلی با ۲۵ نتیجه اول و پیوندی به اسکاپوس برای دسترسی به همه نتایج جدید ارسال خواهد شد).

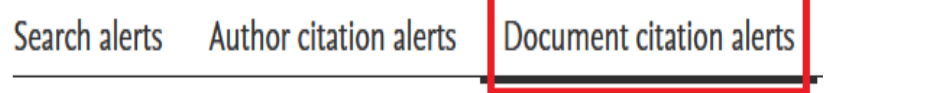

**Sources**

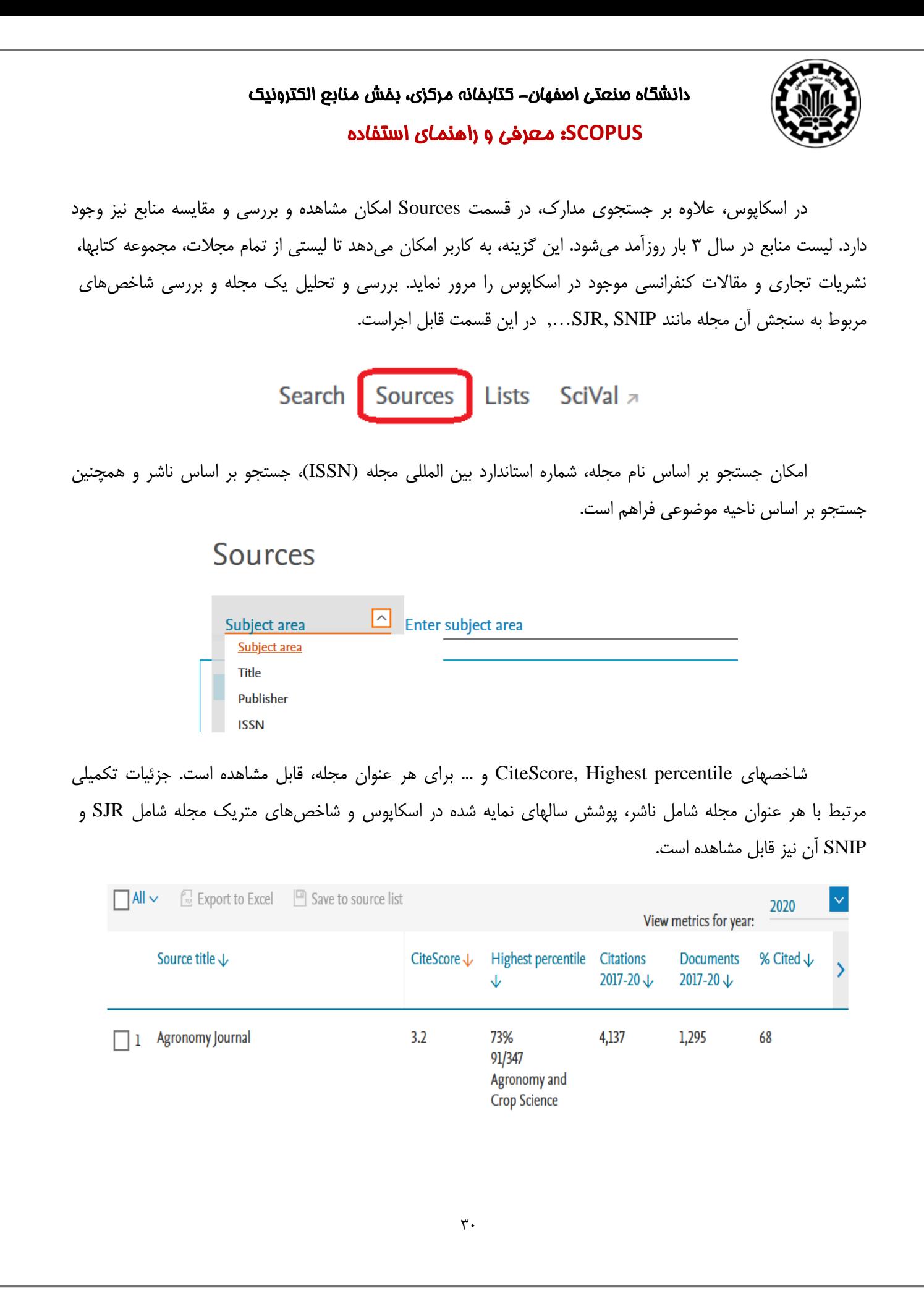

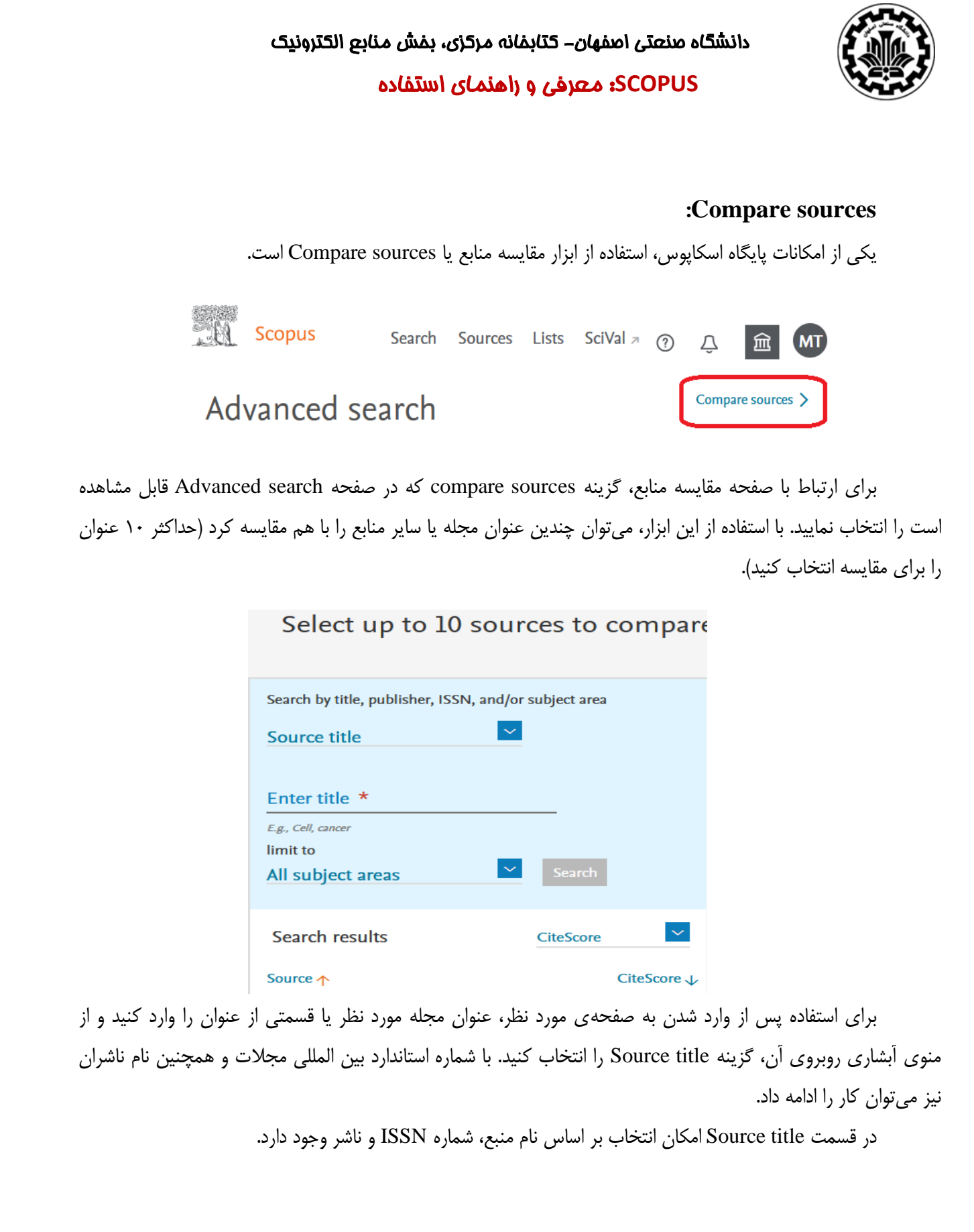

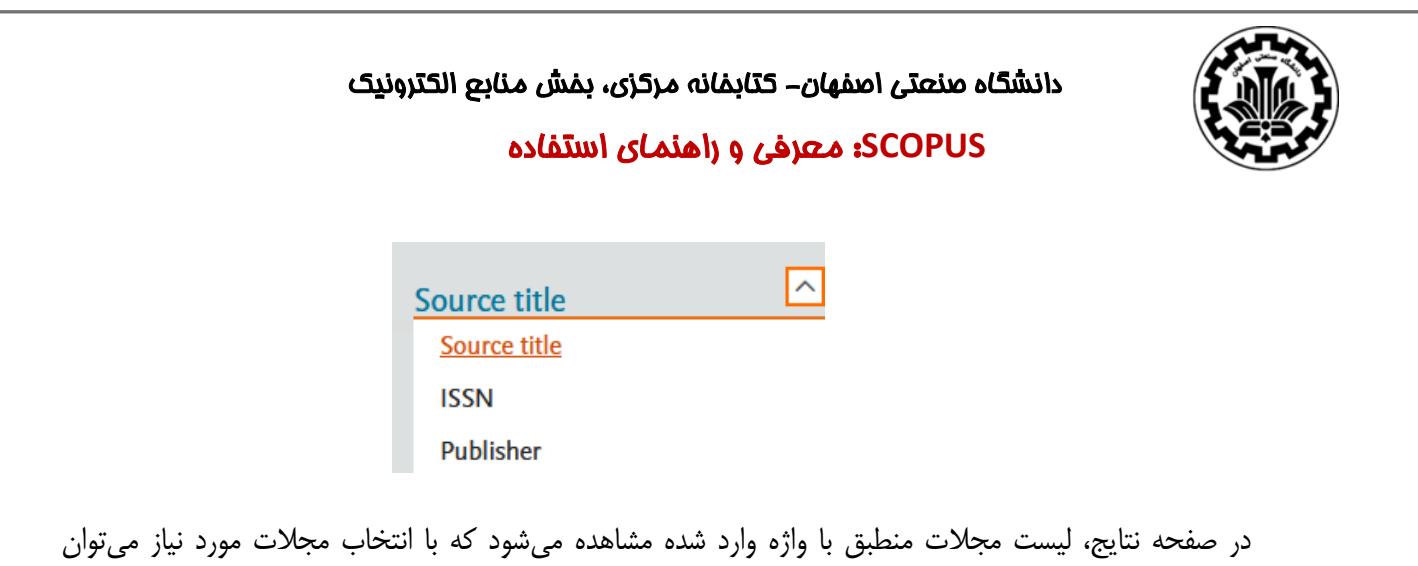

مقایسه بین آنها را شروع کرد. مقایسه مجلات بر اساس شاخصهای CiteScore, SJR, SNIP, ISSN انجام می شود. همچنین امکان مشاهده نتیجه نهایی بر اساس جدول و نمودار وجود دارد.

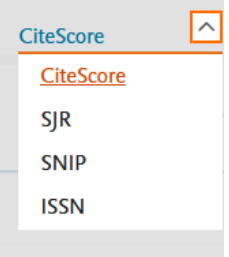

نمونه ای از گراف مقایسه سه مجله در تصویر زیر قابل مشاهده است.

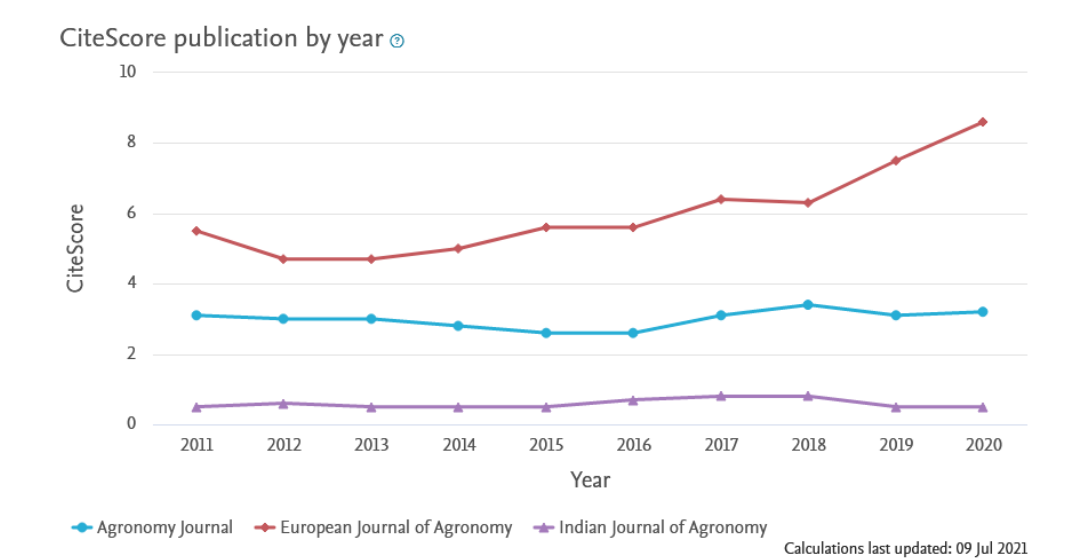

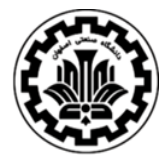

#### **SCOPUS**: معرفی و راهنمای استفاده

**چه مجالتی در اسکاپوس نمایه می شوند:** 

موارد زیر، شرایط الزم برای نمایه شدن یک مجله در پایگاه اطالعاتی اسکاپوس است:

- منظم بودن در نشر ،
- بین المللی بودن مجله ،
- پژوهشی بودن مجله،
- حداقل یک شماره در سال منتشر شود،
	- دارای چکیده انگلیسی،
- وب سایت مجله. (دسترسی آسان، جامع بودن، وضوح و کیفیت وب سایت مجله) ،
	- دارای شماره استاندارد بین المللی (ISSN(

نکته:

- دو عبارت information Bibliography و information citation که در پایگاههای اطالعاتی استفاده میشوند، با هم تفاوتهایی دارند . information Bibliography اطالعات کتابشناختی یک رکورد شامل وابستگی سازمانی، شماره DOI، زبان اصلی سند، ویراستار، آدرس مکاتبات و عنوان اختصاری آن مدرک است. information Citation اطالعات استنادی رکورد شامل عنوان مقاله، تاریخ نشر، عنوان مجله، دوره، شماره، صفحه و تعداد استنادها به آن رکورد، نوع مدرک و نشریه است.

#### **Remote Access**

برای دسترسی از راه دور به اسکاپوس(remote access)، به آدرس scopus.com مراجعه کرده و در بالای صفحه )سمت راست( گزینه account create را انتخاب و با **ایمیل سازمانی** خود ثبت نام کنید.

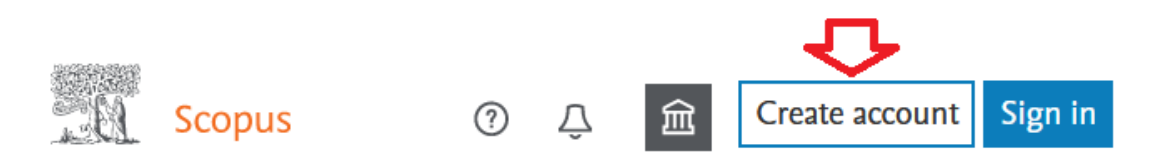

پس از ثبت نام، به عنوان کاربر اسکاپوس شناخته می شوید. برای فعال کردن گزینه دسترسی از راه دور، یکبار از صفحه خارج شوید (گزینه Sign out) را انتخاب نمایید.

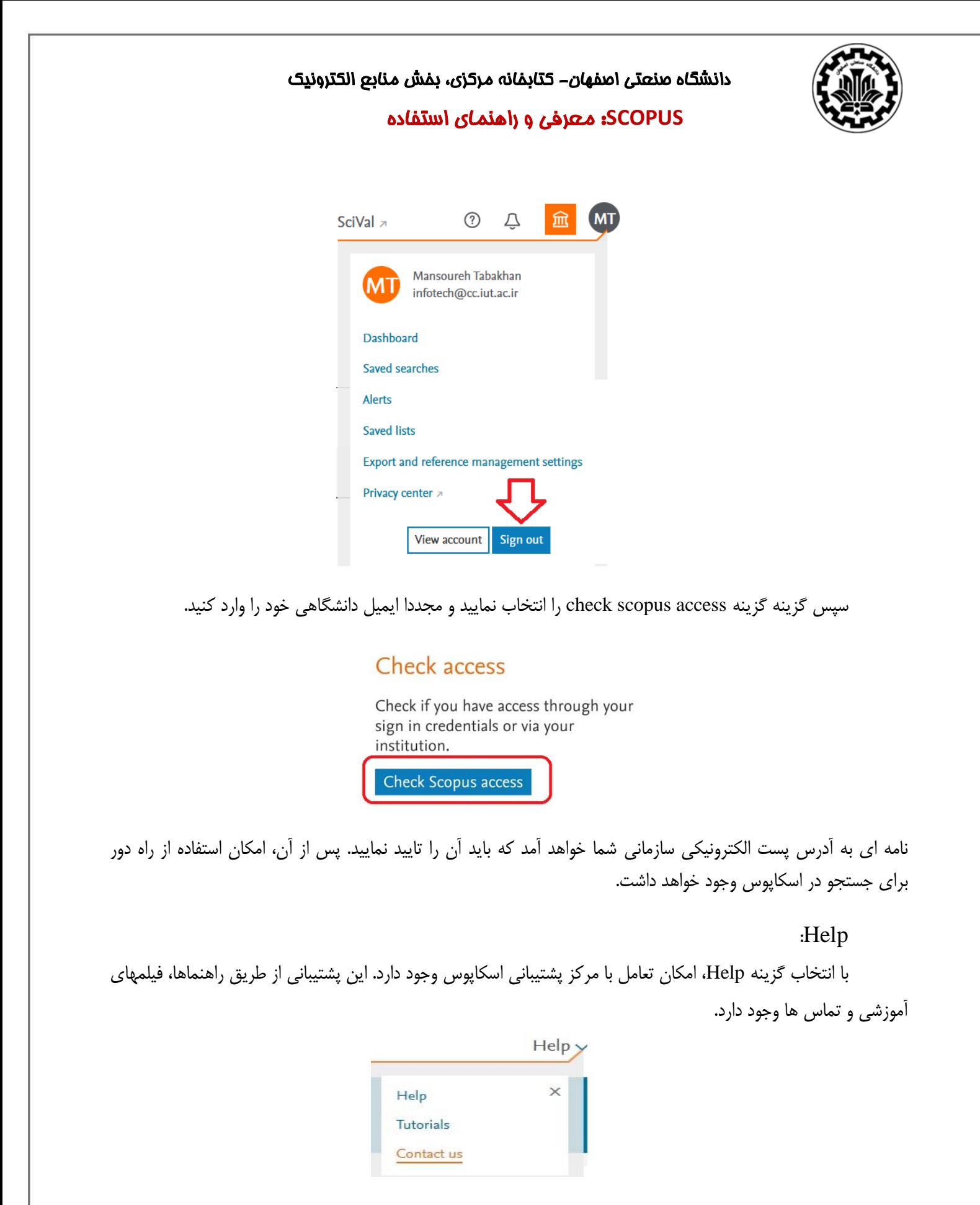

 $\tau$ 

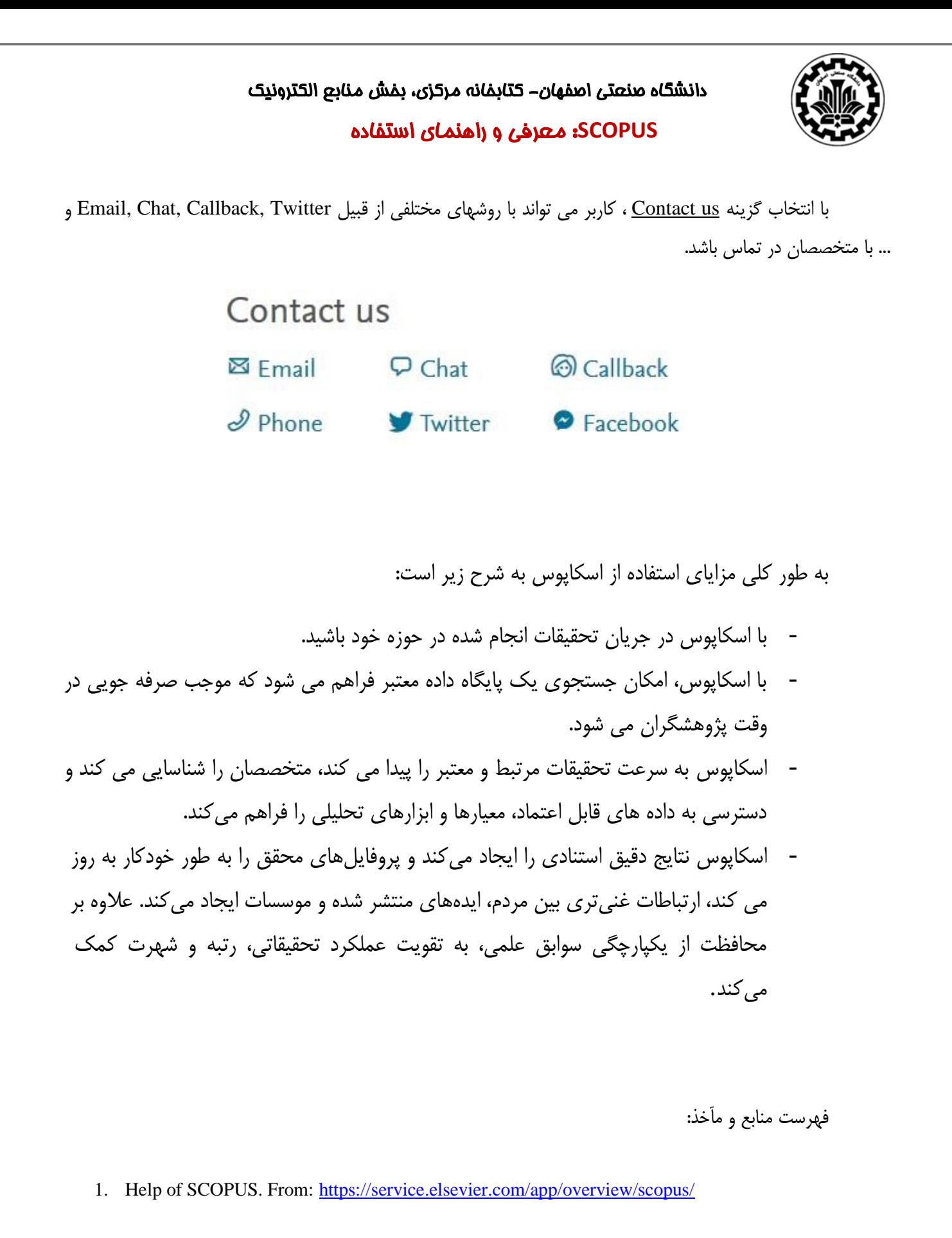